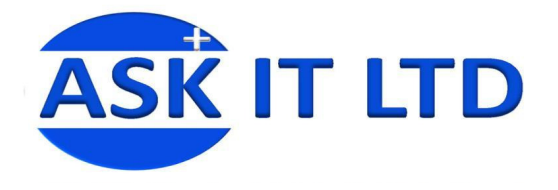

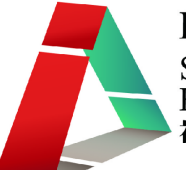

# DIY 製作應用及管理企業網站 及網上預約系統 (服務及餐飲業) F01A2

# 課堂二 6/11/2009 (星期五) 6:00PM-9:00PM

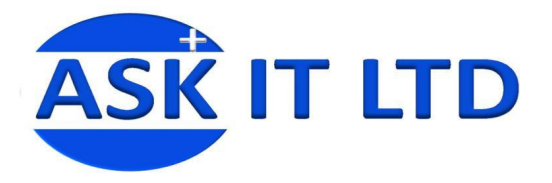

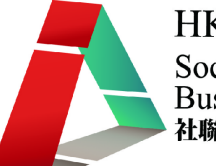

首先,登入 Freeway 的後台。

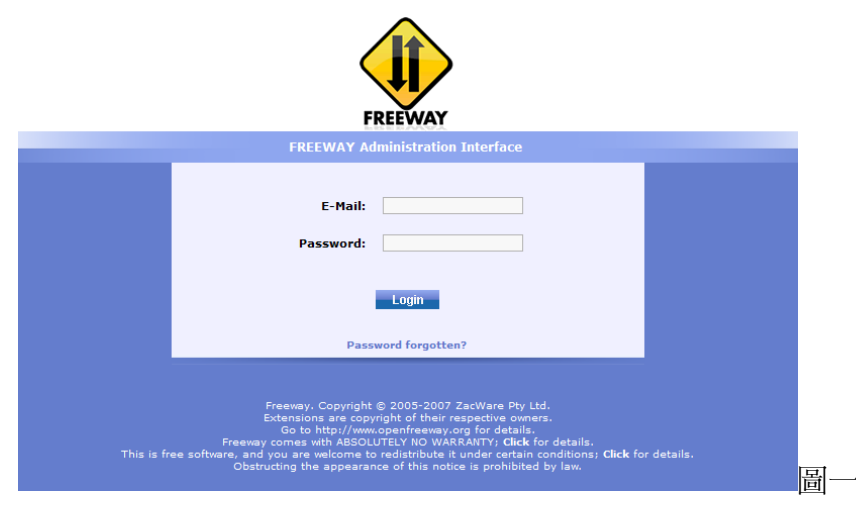

# 圖二為 Freeway 內的基本介面。

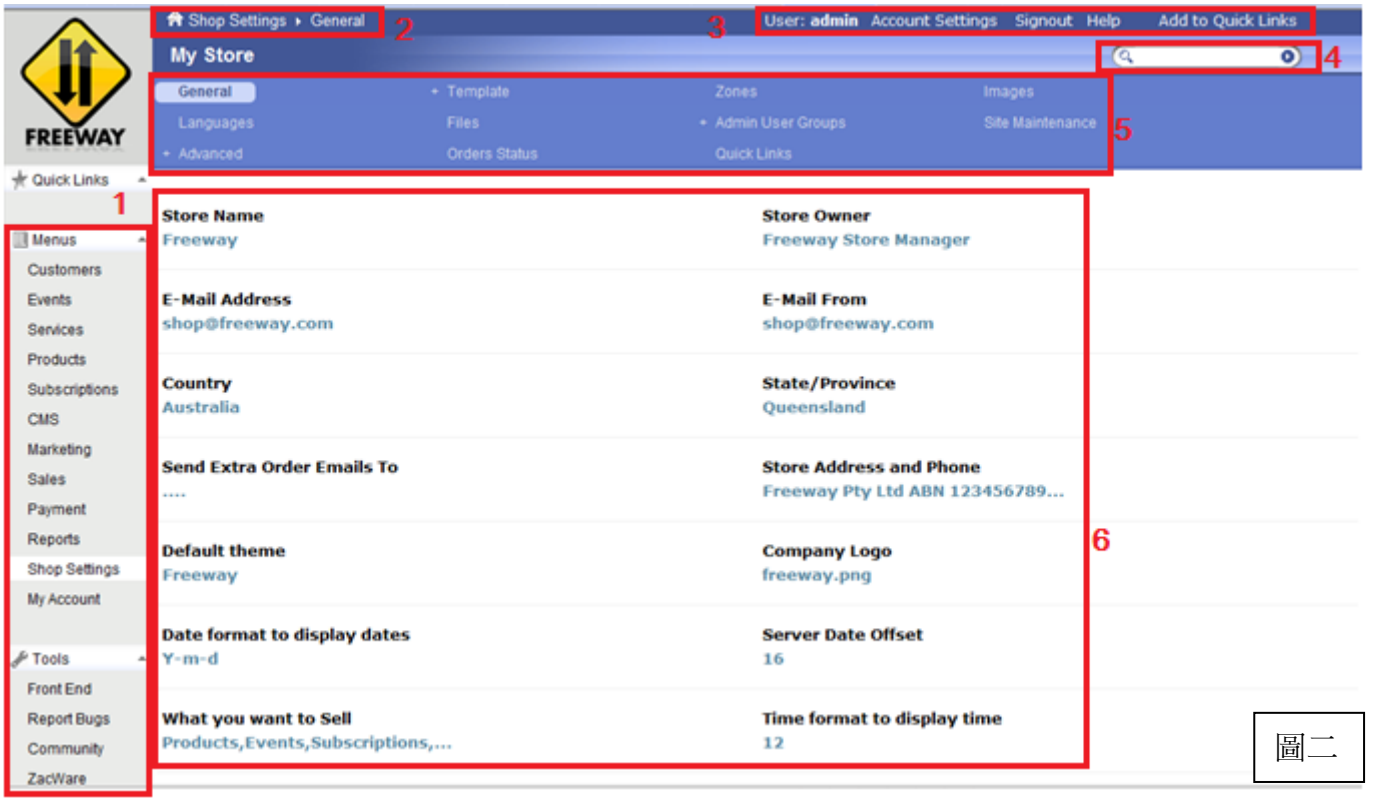

- 1) 菜單讓您挑選需要編輯/檢視內容的主要項目(包括客戶(Customers)、 活動(Events)、 服務 (Services)、商品(Products)、訂閱(Subscriptions)、內容管理系統(CMS)、營銷(Marketing)、 出售(Sales)、 付款(Payment)、記錄(Records)、商店設定(Shop Settings)、我的帳戶(My Account)及工具(Tools))。 您亦可在編輯內容後檢視前台(Front End)。
- 2) 顯示您現在頁面的所在位置。
- 3) 您的用戶名稱將會顯示於此,同時您亦可在此設定帳戶、選擇登出或協助。
- 4) 提供搜尋關鍵字的位置。
- 5) 於(1)選取了的項目之內容選項。
- 6) 於(5)選取了的項目詳情內容。

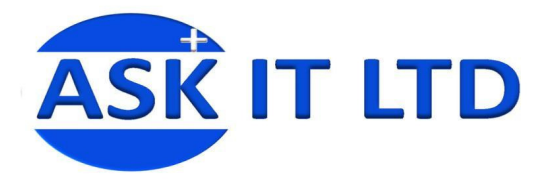

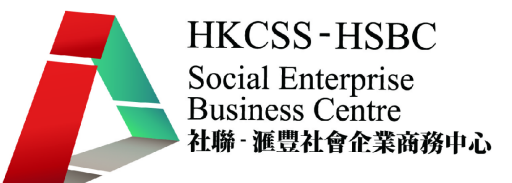

#### 商店設定

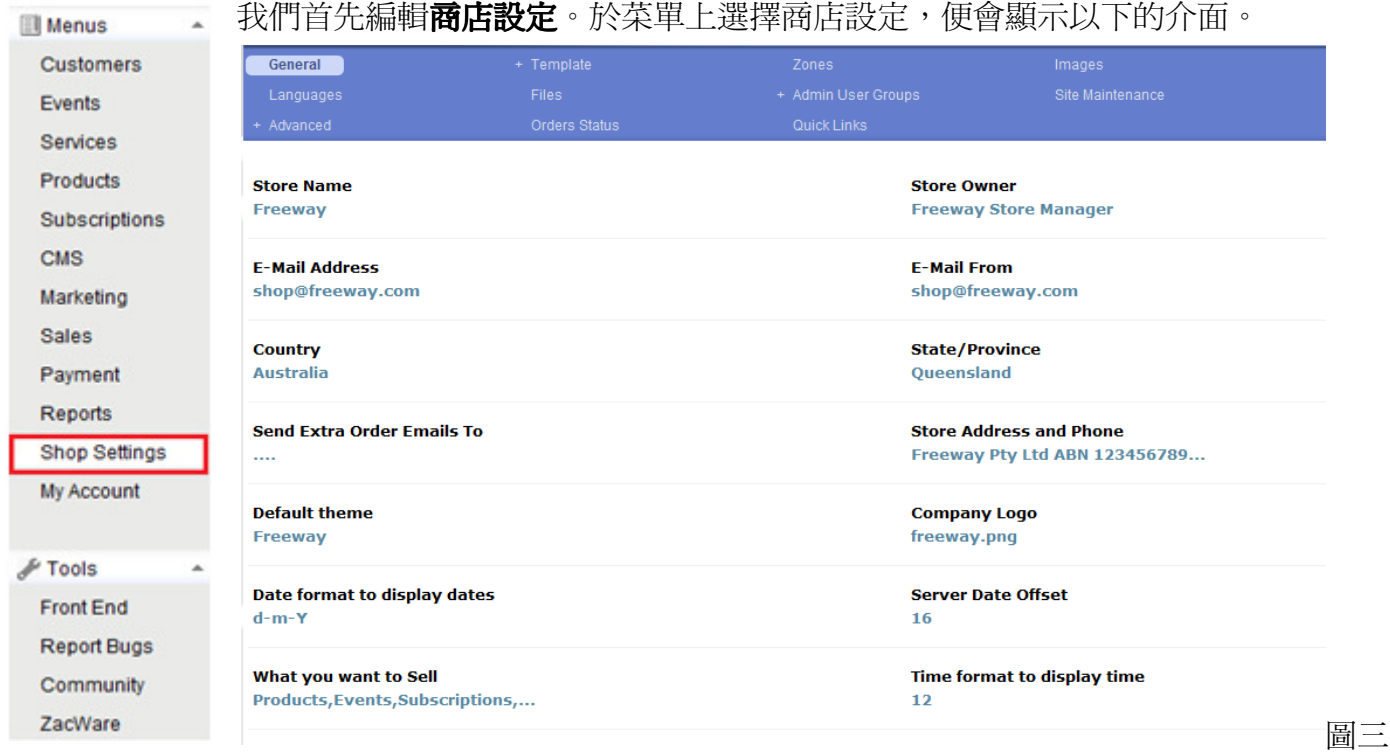

# 以上為一般設定的介面,我會逐一介紹它所包含的項目:

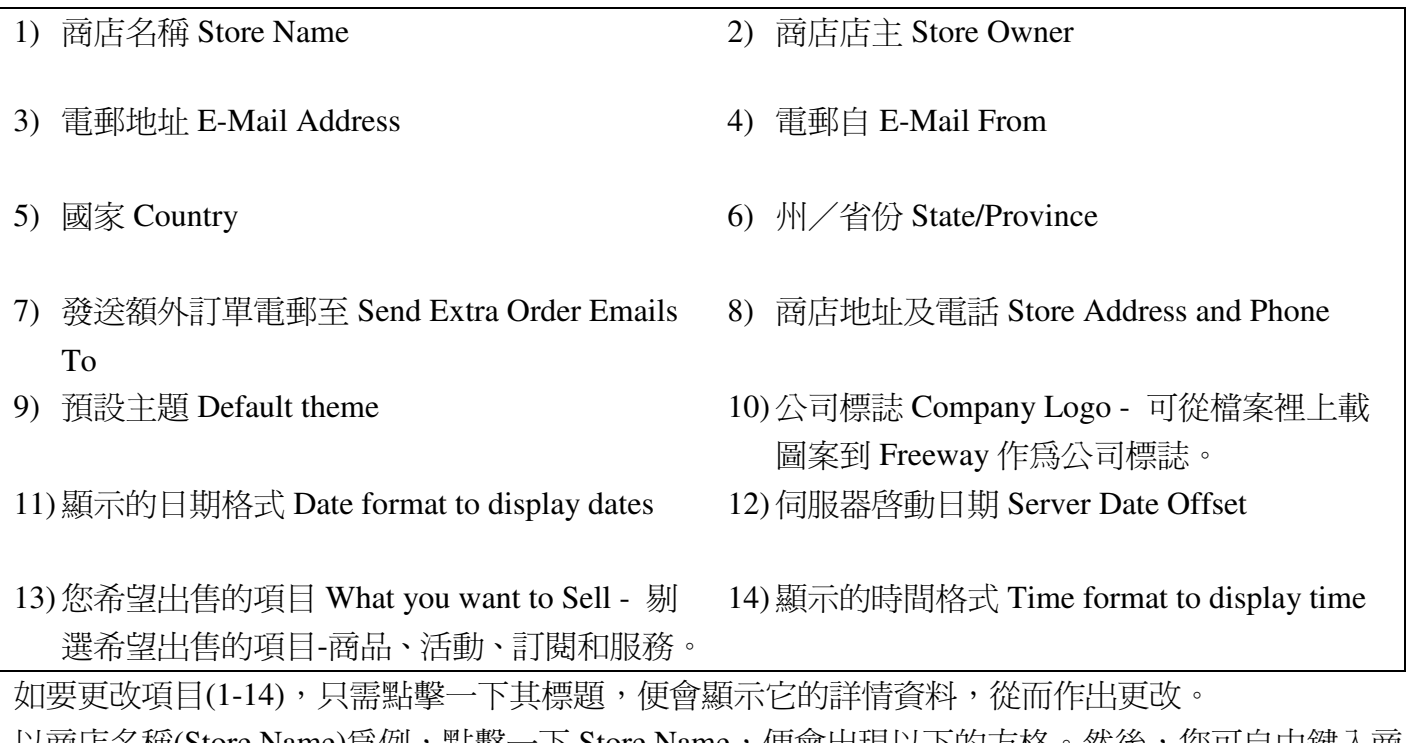

以商店名稱(Store Name)爲例,點擊一下 Store Name,便會出現以下的方格。然後,您可自由鍵入商 店的名稱。選擇剔號便能儲存您的變更,叉號則代表放棄儲存。

**Store Name** ☑ ⊠ Freeway 圖四

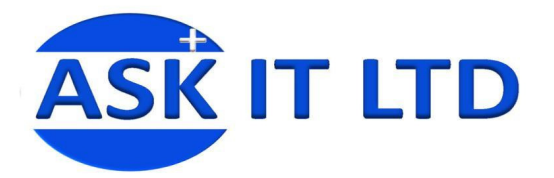

Home **B** Shop **B** Dance **B** Casual Dance Subscription

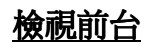

**FREEWAY** 

Login

Email

Password

**Classes** 

Party

CD

Dance Classes

DVD and Video

Merchandise

**Subscription** 

**Latest products** 

**IT Training Course** 

**Ten Tenors** 

**Products** 

Clothing

**Services** 

Tennis

Dance

featured

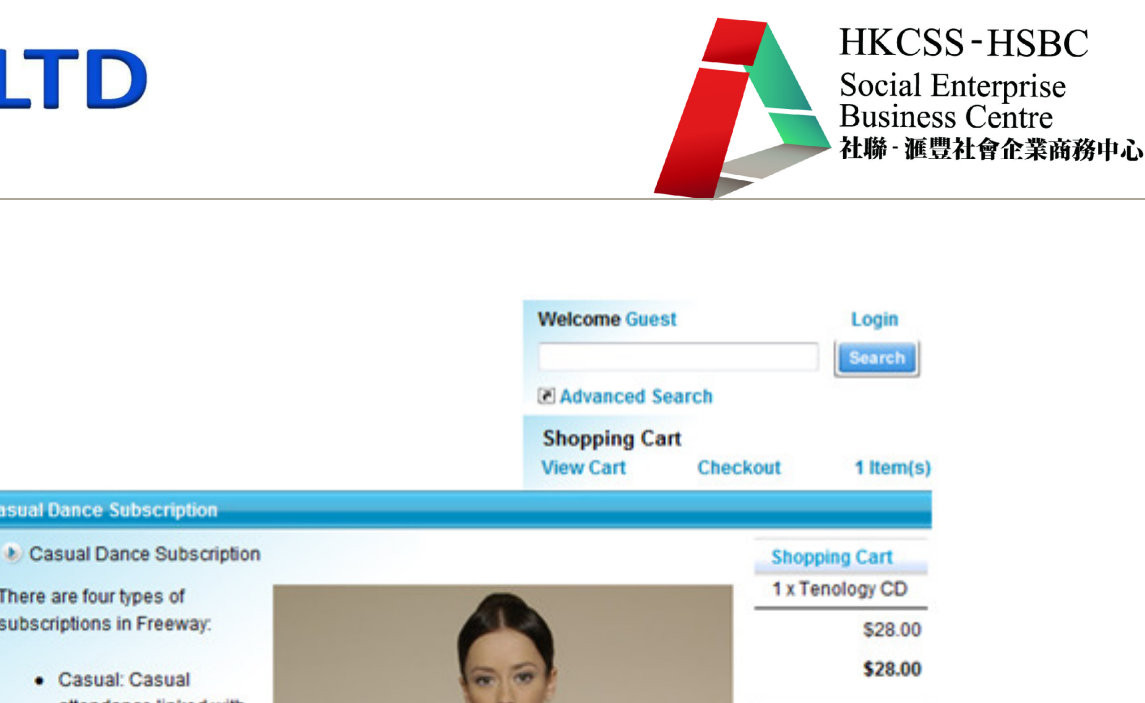

• Casual: Casual attendance linked with seats in event sessions · Seasonal: Season

There are four types of subscriptions in Freeway:

- tickets linked with seats in event sessions · Basic: For magazines
- etc. · Digital: Used for and to allow
- systems • Deliveries: Coming soon, a full system for deliveries via

subscription

- downloadable products subscription access to resources on external
- 

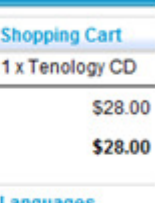

Languages Ж

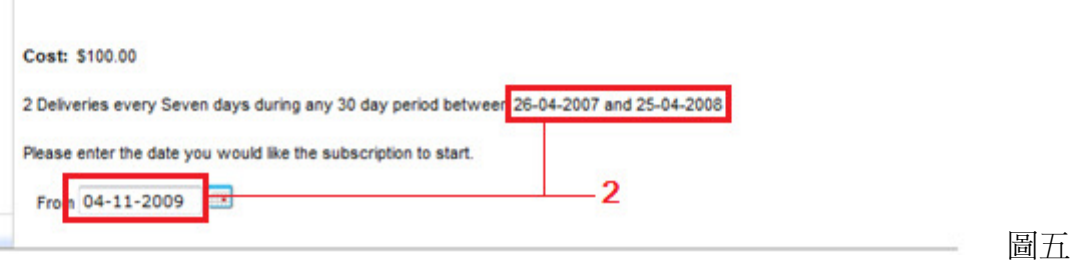

1) 您上載的商店標誌。

Signed Poster - Larger **Than Life** \$30.00

2) 您挑選的日期顯示格式 (dd-mm-yyyy)。

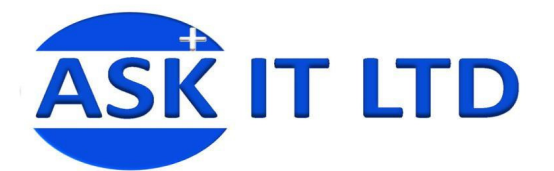

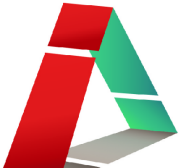

#### 編輯網站模板

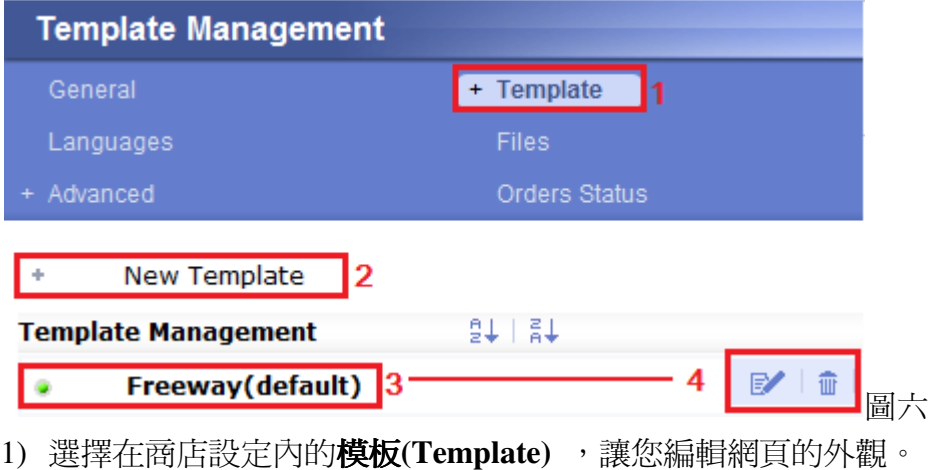

- 2) 要增加新模板,點擊 New Template。
- 3) 在此,會顯示預設的模板及您以前曾設置的模板。
- 4) 如希望變更以設置的模板,請將滑鼠移動至那個模板的名稱上。在最右邊您應該會看到這兩個圖 示 - 『 筆和紙的圖示代表編輯、垃圾箱的圖示則代表刪除。如果您點擊一下已設置模板的名稱, 便能檢視其名稱及建立日期。

建立新的模板(圖六),按 New Template。然後,您可鍵入新模板的名稱、上載新模板的圖像。點擊 綠色的筆和紙圖示儲存變更,叉號則代表放棄儲存變更。然後到編輯模板更改樣式/內容。

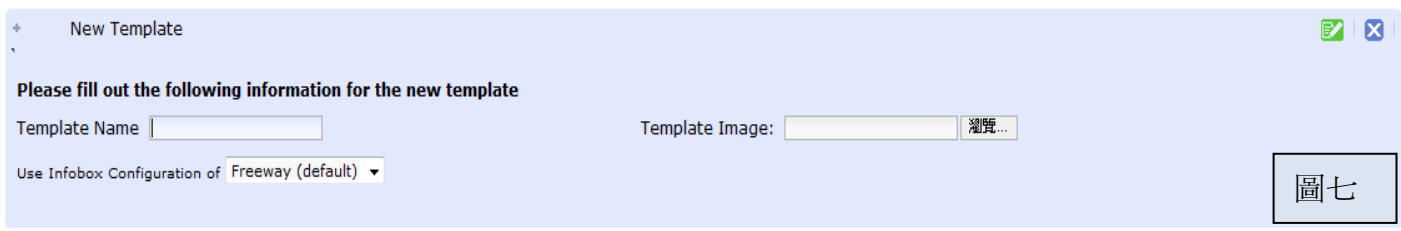

 $91181$ re management<br>Freeway(default) 四日 .<br>Set as default  $\overline{\nabla}$ Include Cart in Her Include langu  $\frac{1}{\alpha}$  $\ddot{\phantom{1}}$ .<br>Je Header Link Button w Dana descript Include the right cold Left column cellpadding  $2 - 7$ ude Main Table Border Right Column cell padding  $\overline{6}$   $\overline{6}$ at the left column width 125 Set the right column width 125  $Infahar$ pan<br>>%s!</span> Wo<br>ich <a href="%<br>ucts</u></a> are specials.php information.ph<br>faqdesk\_latest mainpage.php \* Heluma and the php<br>\* tell\_m\_friend.php<br>\* therme\_melect.php<br>\* manufacturer\_info.php<br>\* manufacturer\_info.php upcoming\_products.php 圖八· manufacturers.php reviews.php

編輯模板選項(圖七)**-** 點擊了編輯的圖示,便會出現以下的選項。它們的功能將會被簡略介紹。

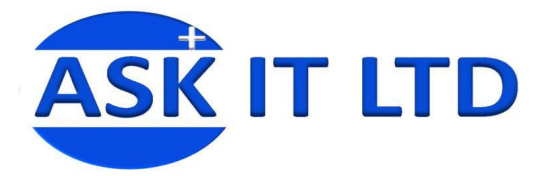

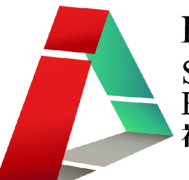

基本外觀的編輯(圖八)- 讓您調整網頁寬度(Site Width),於頁首上是否包含購物車(Include Cart in Header)、連結按鈕(Include Header Link Buttons)、語言(Include languages in Header) 及編輯表格上儲存 格的字與格線之間隔(cellpadding)。紅色、綠色的圓形按鈕代表是否已啓用該項目(紅色-未啓用,綠色 -已啟用)。點擊一下便可改變它的狀態。按右上角的綠色筆和紙圖示,便能儲存變更。

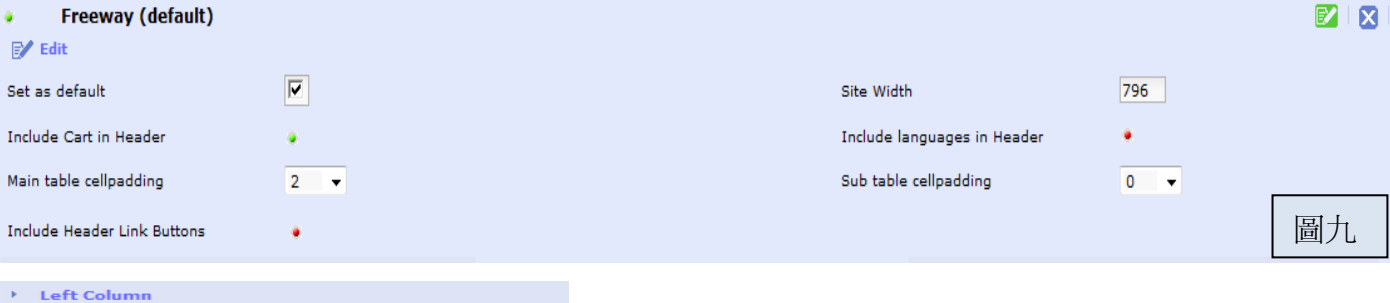

#### Include the left column? Left column cellpadding  $\boxed{10}$ Set the left column width 125 Infoboxes events.php  $Q = 3$  $\bullet$  categories.php 008 · services.php  $0000$ · subscription.php **DOS** · order\_history.php **DOS** . whats\_new.php  $-0.0.5$  $\bullet$  product notifications.php  $\blacksquare$ · featured.php  $0.0.5$ · specials.php  $O.9.9$  $QQ$ · information.php · faqdesk\_latest.php  $\Box$   $\Box$   $\Box$   $\Box$  $\bullet$  affiliate.php  $0000$  $\mathbf{a}$  and · loginbox.php · theme select.php 田 · tell a friend.php  $\overline{481}$ · wallet.php Ð · manufacturer\_info.php  $\overline{\mathbf{E}}$ · manufacturers.php 田 · reviews.php Đ · search.php  $\overline{2}$ · newsdesk.php  $\overline{a}$ · newsdesk\_latest.php  $\overline{a}$ · faqdesk.php Ð · best\_sellers.php  $\overline{2}$ newsbox.php Đ · currencies.php Đ

# 左欄 /右欄 (圖十)

讓您編輯顯示於網頁上左/右側的欄,選擇是否於網頁上顯 示此欄 (Include the left/right column?)、編輯欄上儲存格的 字與格線之間隔 (cellpadding)、左/右欄的寬度 (set the left/right column width)、以及希望顯示於欄上的資料方塊 (Infoboxes)。紅色、綠色的圓形按鈕代表是否已啟用該項 目。

那些箭咀號能夠協助您整理欄上資料方塊的位置。 向下的代表往下移動,向上的則代表往上移動。向右/左 的代表移動資料方塊到右/左欄上。

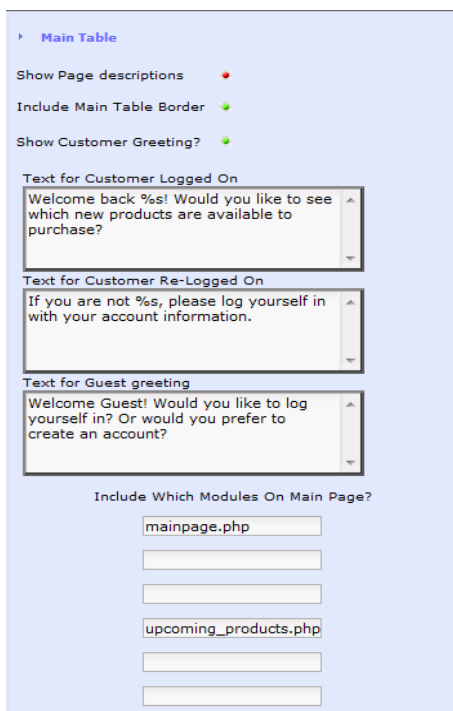

# 主表格 (圖十一)

編輯主表格的邊界(Include Main Table Border)、問候顧客的字句 (Show Customer Greeting? / Text for Customer Logged On)及希望 顯示於主頁的項目(Include Which Modules on Main Page?)。

圖十

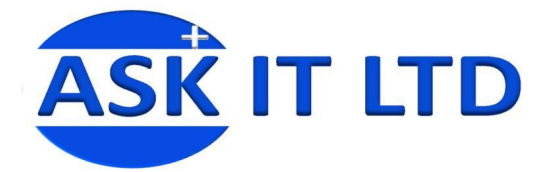

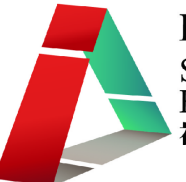

於模板內,還有一個**資料方塊**(圖十二)的項目。它讓您增加、刪除、編輯將顯示於網頁欄位上的資料 方塊。移動滑鼠到 Template,應該會看到資料方塊(Infoboxes)這個選項。請按一下。 接著,視窗會顯示一列預設的資料方塊名稱、如要編輯,移動滑鼠至該資料方塊名稱之上,見到筆和 紙的圖示,請點擊一下,便可作出編輯(圖十三)。紅色、綠色的圓形按鈕代表是否已啓用該項目。 您可於 New InfoBox 處,新增資料方塊。需要填寫的內容與編輯已有資料方塊時的內容相同。

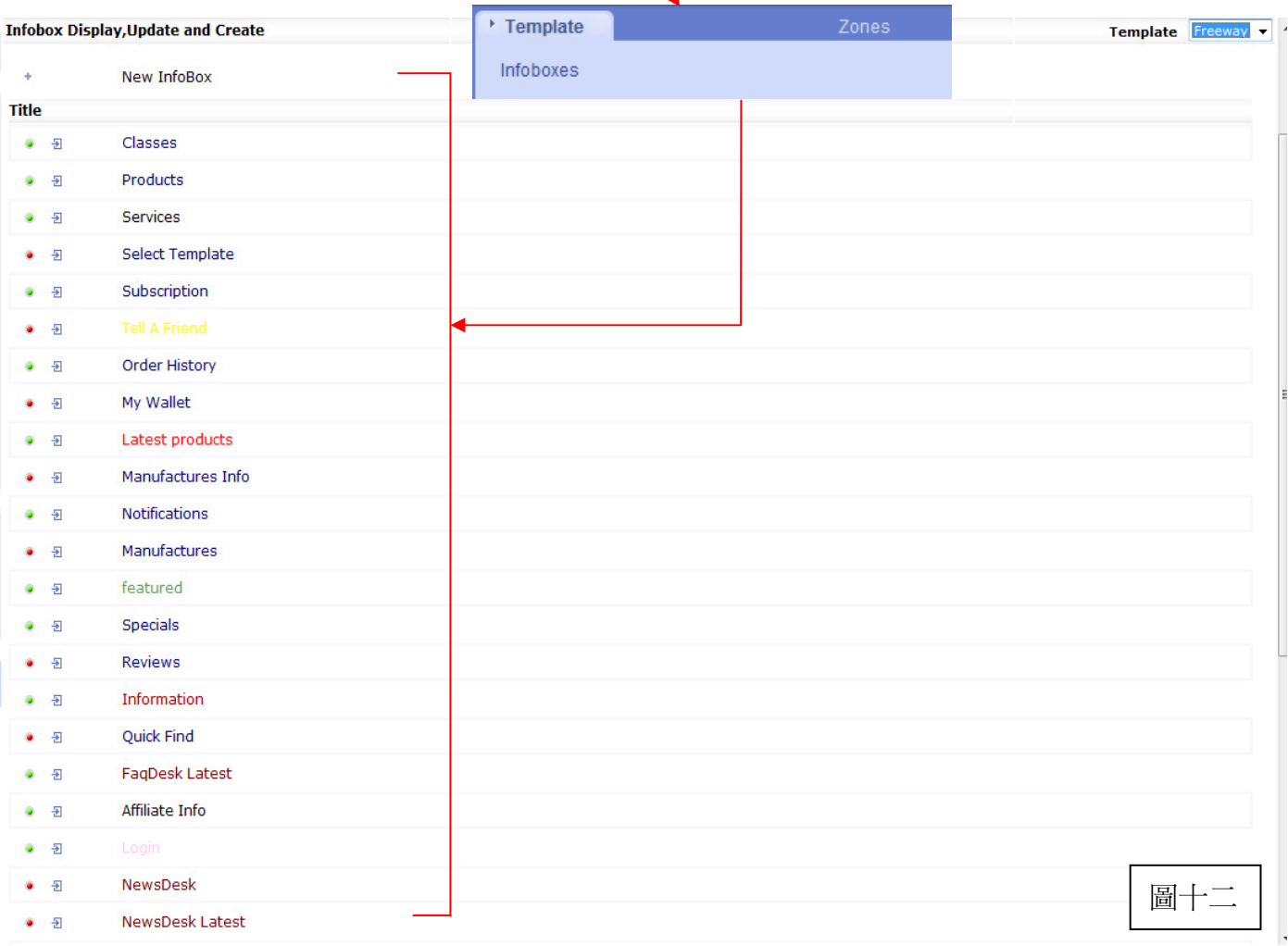

點擊編輯後,便會出現以下的方塊(圖十三)。您可變更檔案名稱(Filename)、資料方塊的標題(InfoBox heading)、選用哪個方塊模板(Which Box Template?) 等。按右上角的綠色筆和紙圖示,便能儲存變更。 其餘資料方塊的做法亦相同。

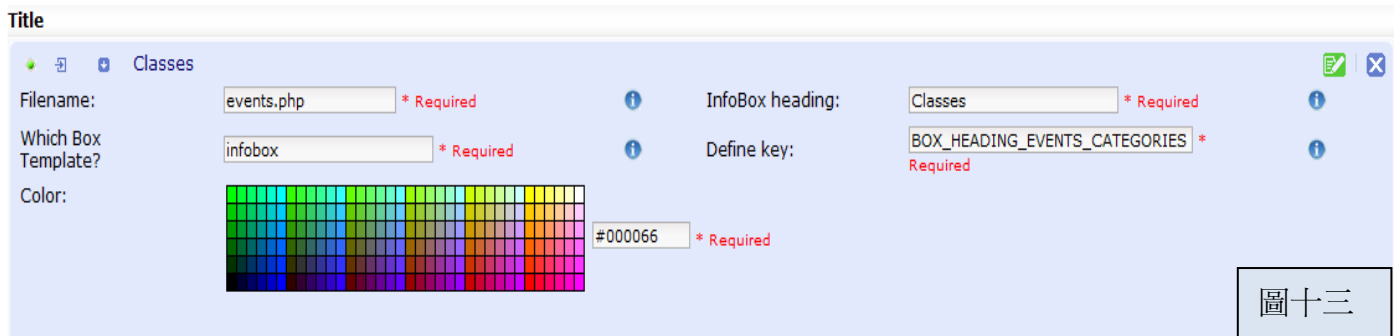

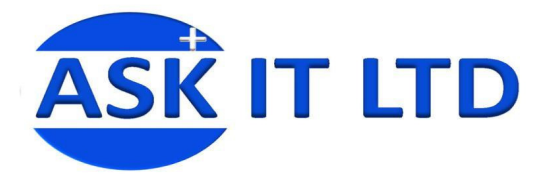

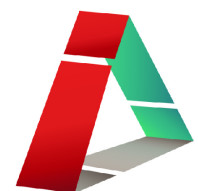

# 檢視前台

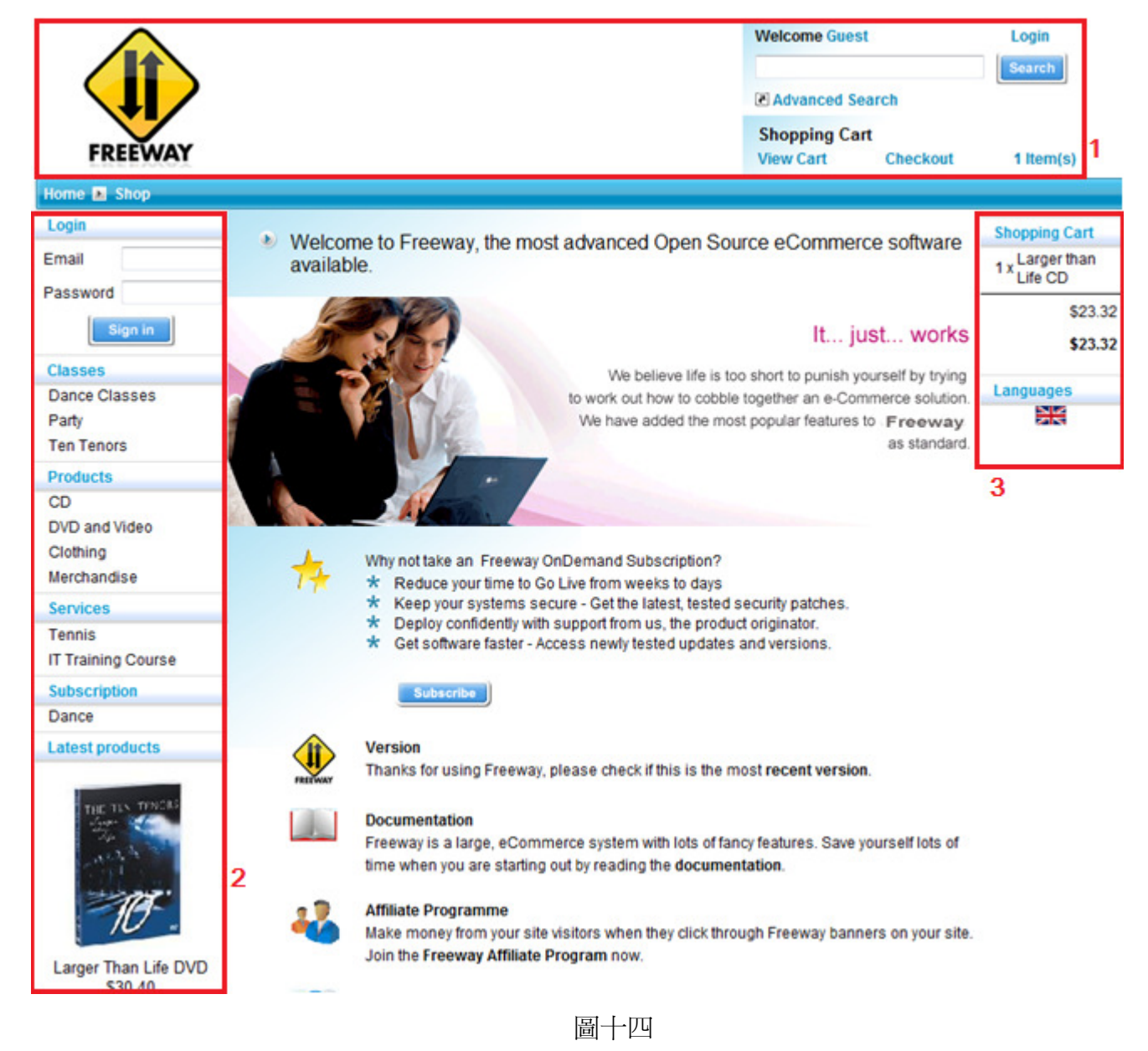

您可選擇是否顯示這些欄與列,以及包括在上面的資料方塊。

- 1) 網站的頁首 (Header)
- 2) 網站的左欄 (Column Left)
- 3) 網站的右欄 (Column Right)

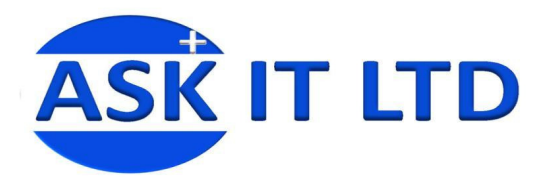

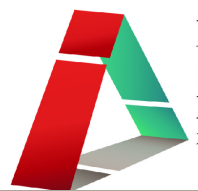

#### 編輯地區

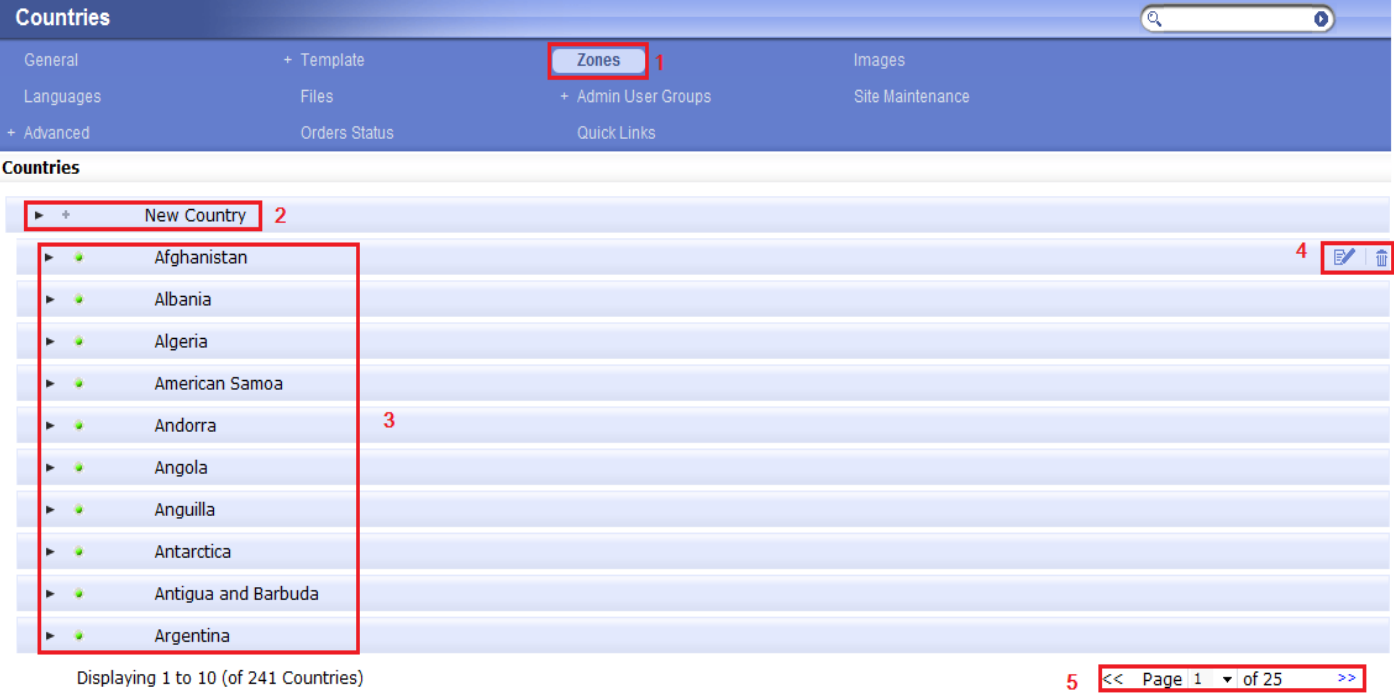

# 圖十五

1) 地區**(Zone)**選項內,您可選擇希望接收訂單的地區。

2) 點擊一下新國家(New Country), 您便能添加新地區。

3) 如果您需要編輯已建的地區,請將滑鼠移動到地區的名稱上。

4) 見到右邊的筆和紙圖示,按一下,可編輯內容。按垃圾箱圖示便會刪除已建的地區。

5) 檢視其他頁數上的已建地區。

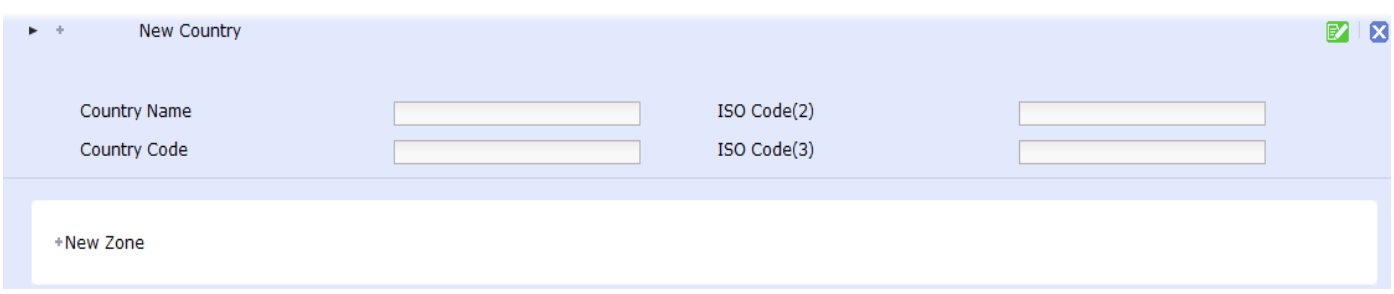

圖十六

當您需要建立新的地區時,請點擊新國家的標題,按照欄位鍵入正確的國家名稱(Country Name)、國 家編碼(Country Code)、國家名稱的縮寫(ISO Code, 2代表兩個字元, 3代表三個字元)。請緊記點擊 筆和紙的圖示作儲存或叉號放棄儲存變更。而在編輯已建地區時的步驟亦相同,只需先點擊球筆和紙 的圖示,然後鍵入資料再儲存。

您已建立的地區,將顯示於網站內所有地址選項上。

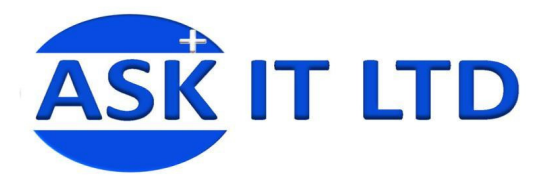

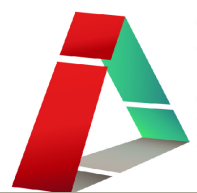

#### 編輯圖像

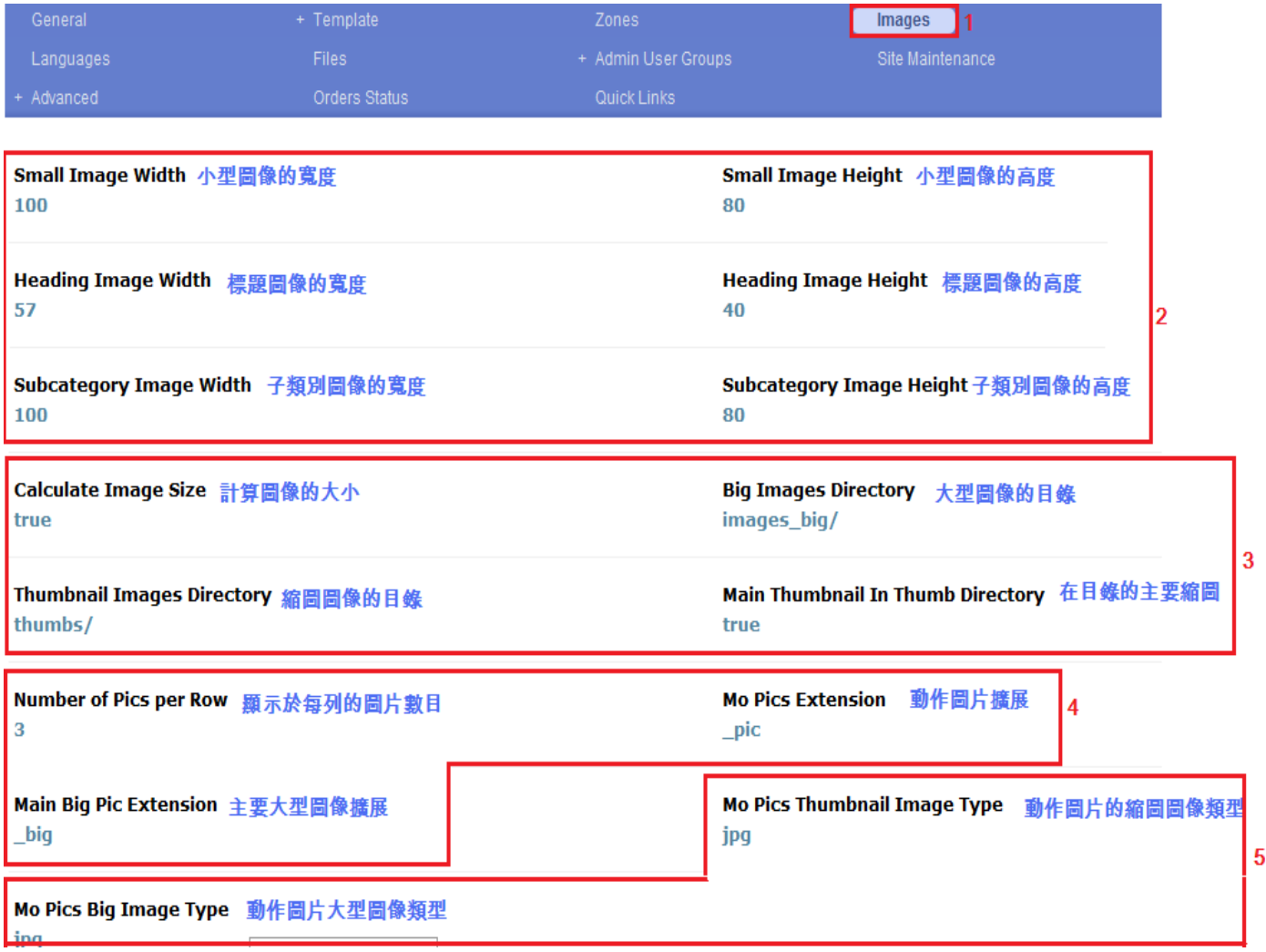

圖十七

- 1) 於商店設定內選擇項目圖像**(Images)**
- 2) 讓您調整小型圖像、標題圖像、子類別圖像的寬度及高度。您只需點擊一下每項標題附近的位置, 於方塊內鍵入適當的數字,選擇剔號便能儲存您的變更,叉號則代表放棄儲存。
- 3) 在此,您能夠選擇是否希望自動計算圖像的大小、設定一個儲存大型圖像的目錄、建立一個儲存 圖像縮圖的目錄及選擇是否希望儲存縮圖於目錄內。
- 4) 您可調整顯示於每列的圖片數目、動作圖片的擴展及主要大型圖像擴展。
- 5) 供您挑選動作圖片的縮圖及動作圖片大型圖像的類型 (jpg/ png/ gif/ bmp/ jpeg)。

選擇剔號便能儲存您的變更,叉號則代表放棄儲存。

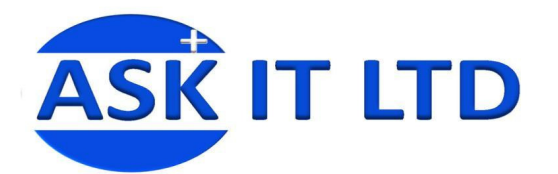

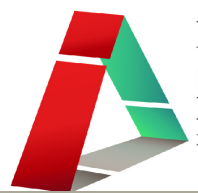

# 編輯語言

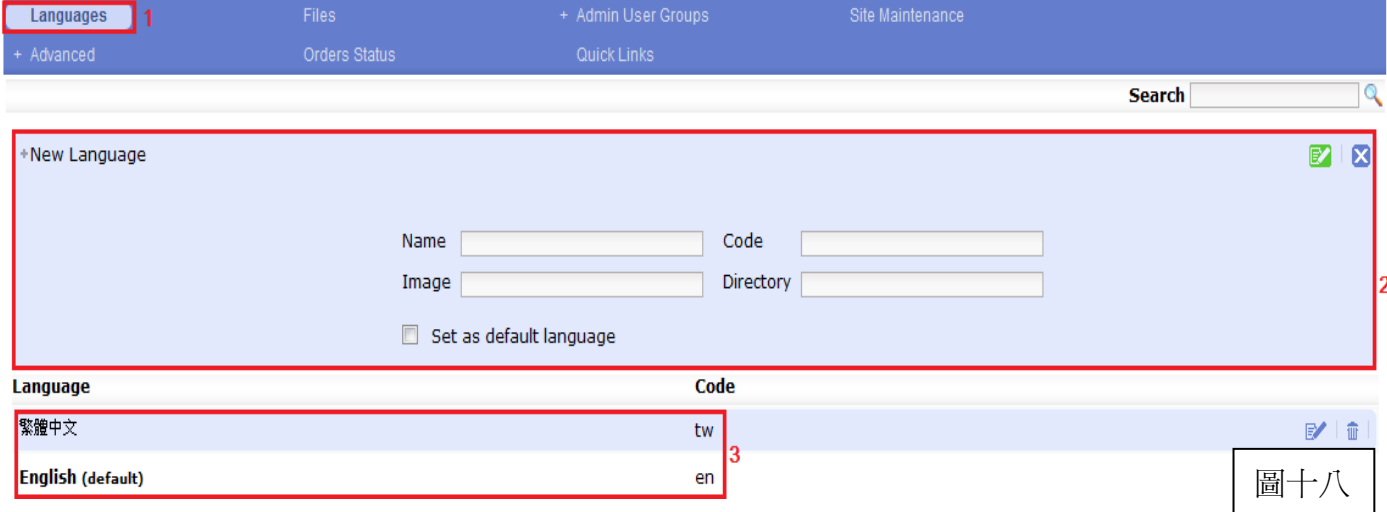

- 1) 於商店設定內選擇項目語言**(Language)**
- 2) 點擊新語言(New language),便會出現編輯方塊。按照適當的欄位,鍵入名稱(Name)、編碼(Code)、 圖像(Image)及選擇顯示目錄的語言(Directory)。完成編輯後,請儲存。
- 3) 這些是已建立的語言。如需更改,點擊筆和紙的圖示。編輯方塊與建立新語言時所需鍵入的內容 一樣。完成編輯後,請儲存。要刪除已建立的語言,只需點擊垃圾箱圖示。

# 編輯檔案

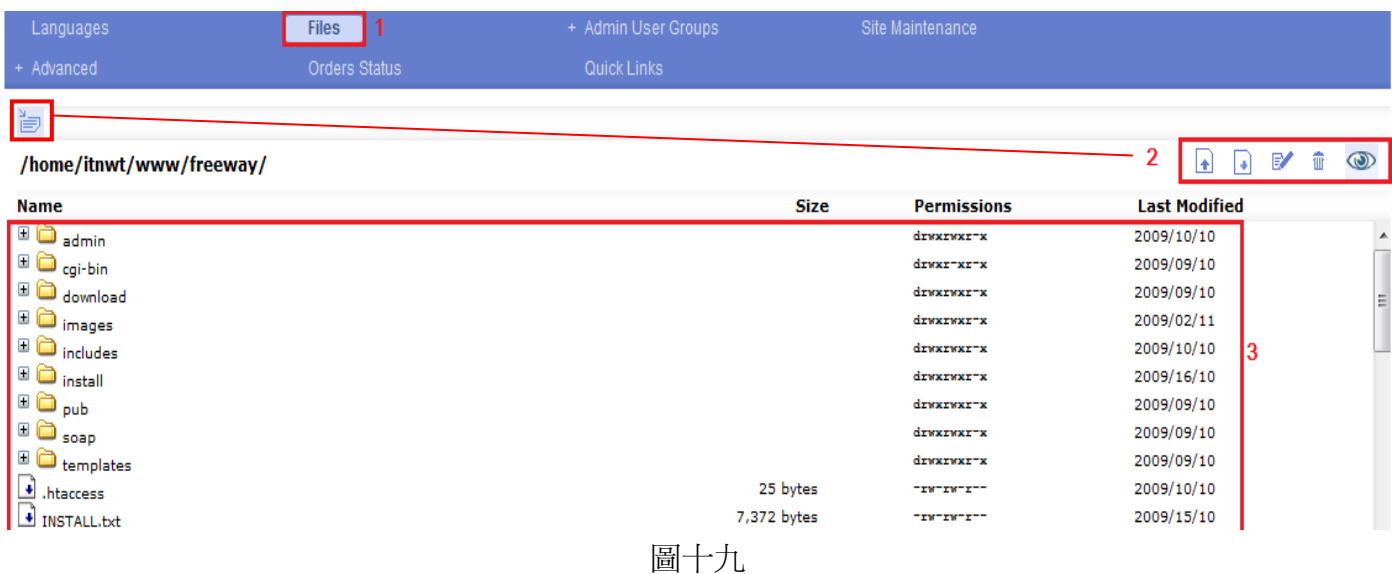

- 1) 於商店設定內選擇項目檔案**(Files)**。這內置的檔案管理員,能讓您輕易地管理檔案。
- 2) 編輯檔案的功能: 建立新檔案或文件夾、 上載檔案、 ■下載檔案、 編輯檔案、 <sup>■</sup> 刪除

檔案或文件夾及 檢視檔案。

3) 已存在的檔案。在進行任何功能的動作前,您也必須先點擊選取所需的檔案。

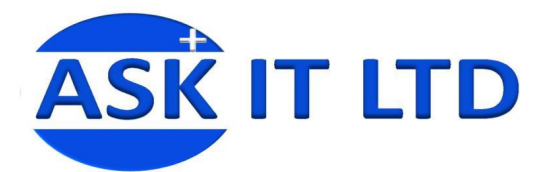

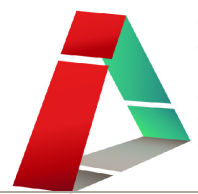

### 編輯管理員用戶群組

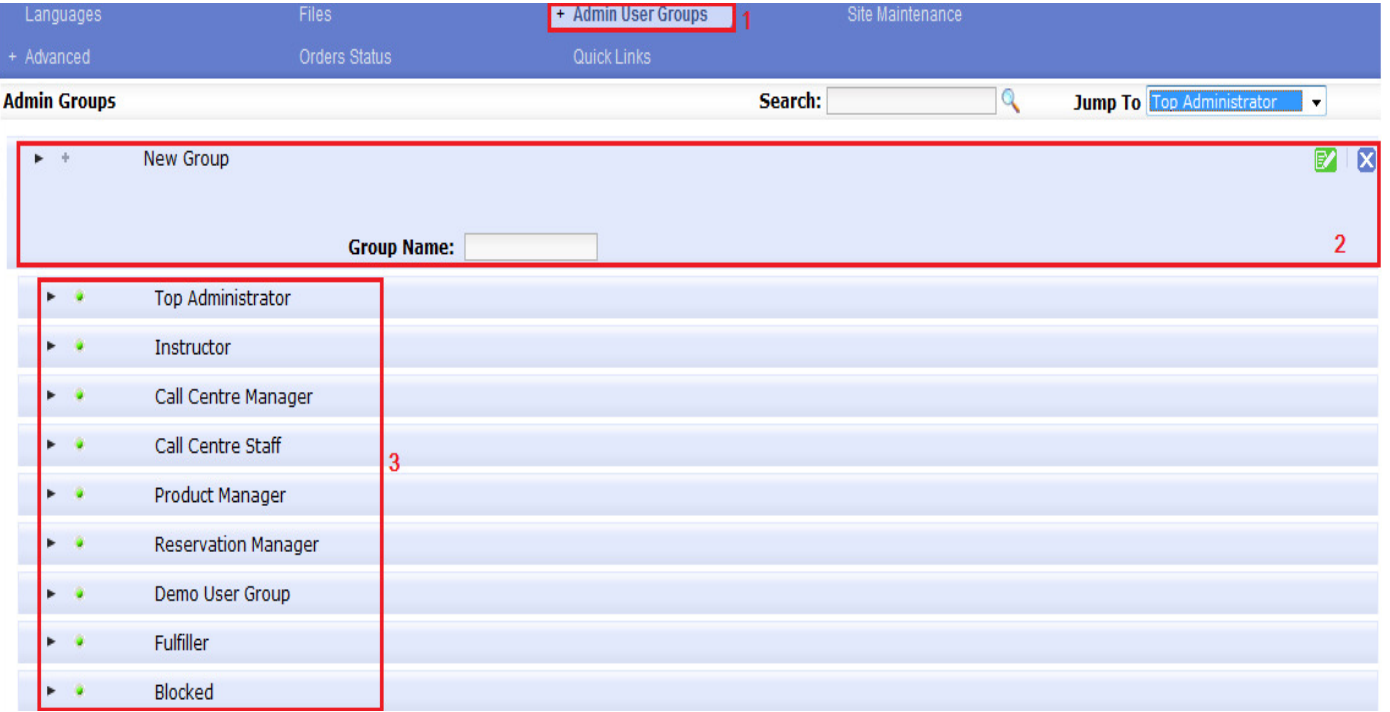

圖二十

- 1) 於商店設定內選擇項目**管理員用戶群組(Admin User Groups)**, 讓您安排用戶到擁有不同指定權 限的群組內。
- 2) 建立新群組,請點擊一下 New Group, 便可輸入群組的名稱。
- 3) 這些是已建立的群組。要增加用戶到群組內,請點擊一下群組的標題,再按新成員(New Member), 便會得出以下的方塊(圖十九)。

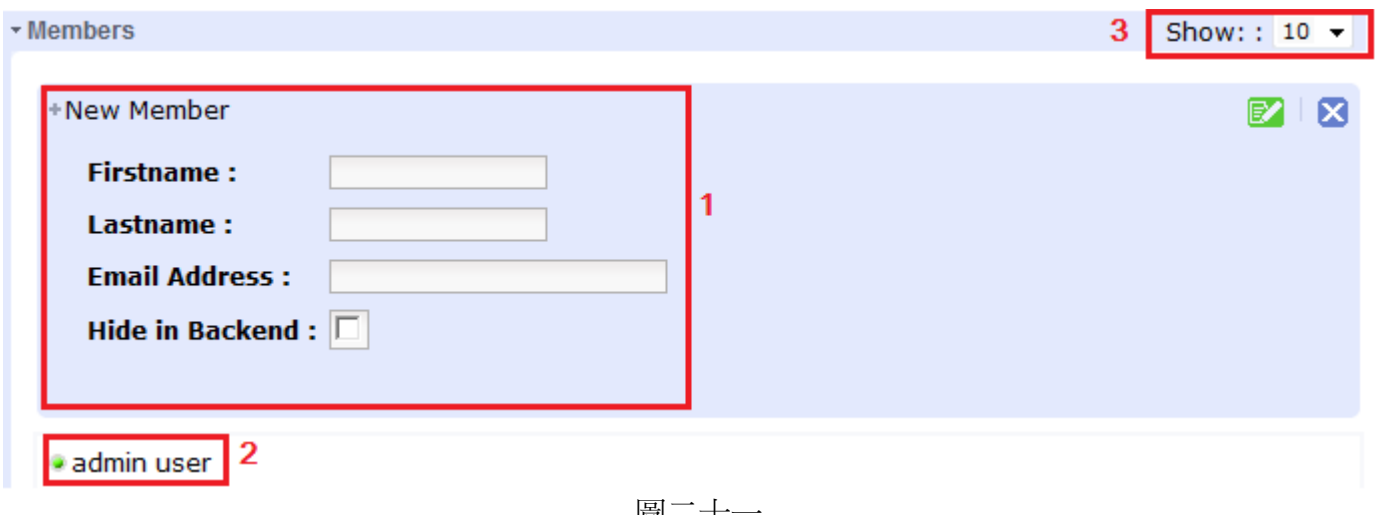

圖二十一

- 1) 點擊新成員後,請輸入名字(Firstname)、姓氏(Lastname) 、電郵地址(Email Address)及選擇是否剔 選為隱藏於後台,然後儲存。
- 2) 已建立的成員
- 3) 顯示成員數目

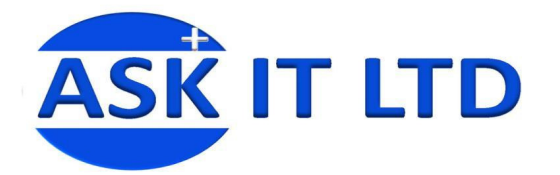

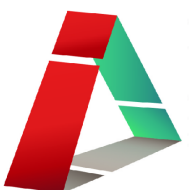

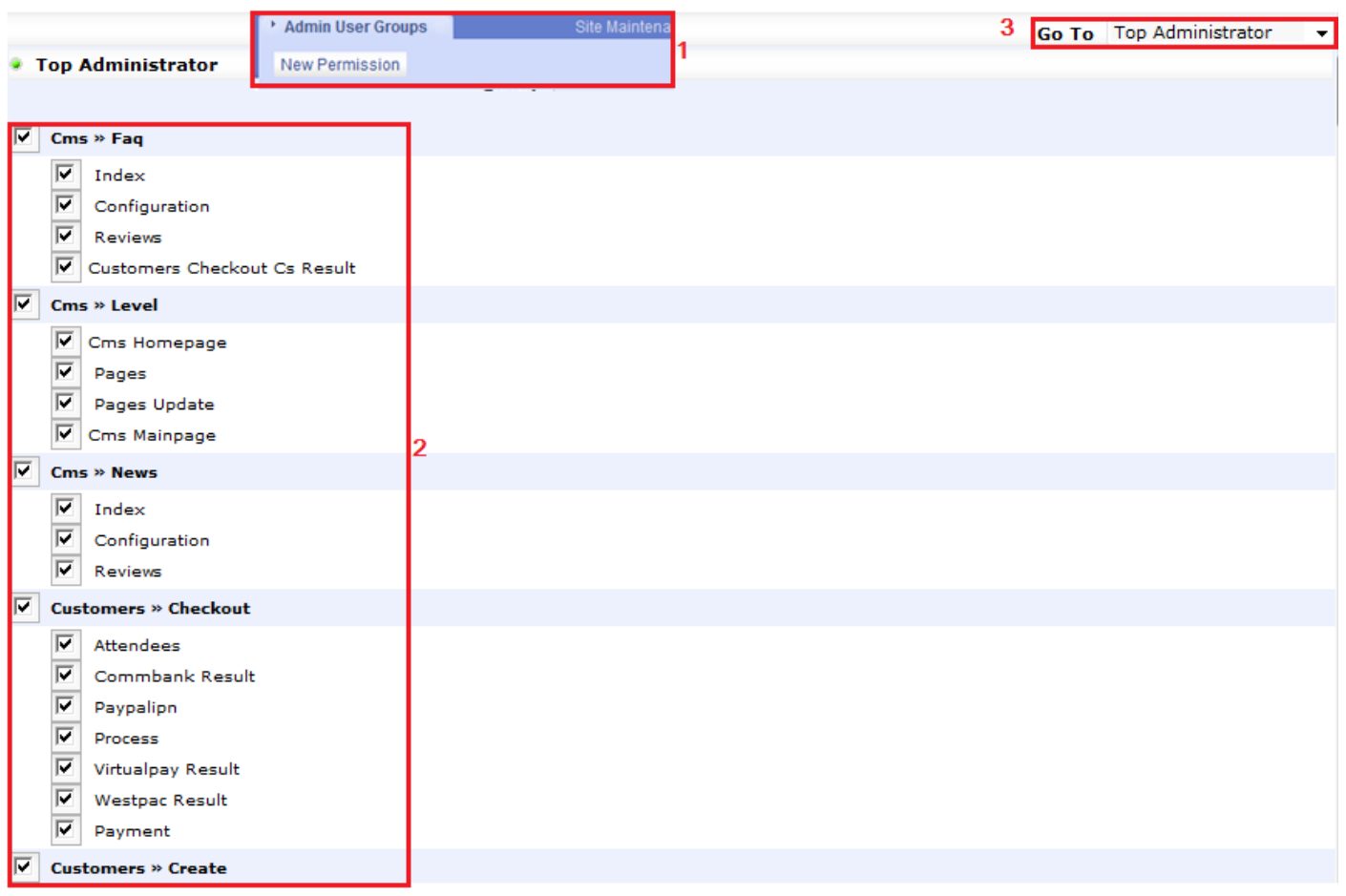

圖二十二

- 1) 於管理員用戶群組內,還可設定權限許可(New Permission), 供您允許或不允許的某用戶群組於 Freeway 上的權限。
- 2) 選擇您希望分配給該群組的權限項目。
- 3) 網頁預設了最高管理員群組(Top Administrator)為第一項顯示的群組。在此您可挑選需要編輯權限 的群組。

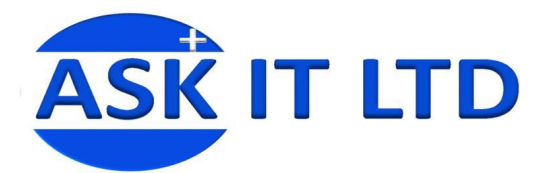

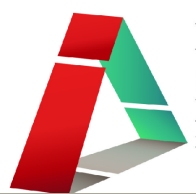

#### 編輯網頁維修

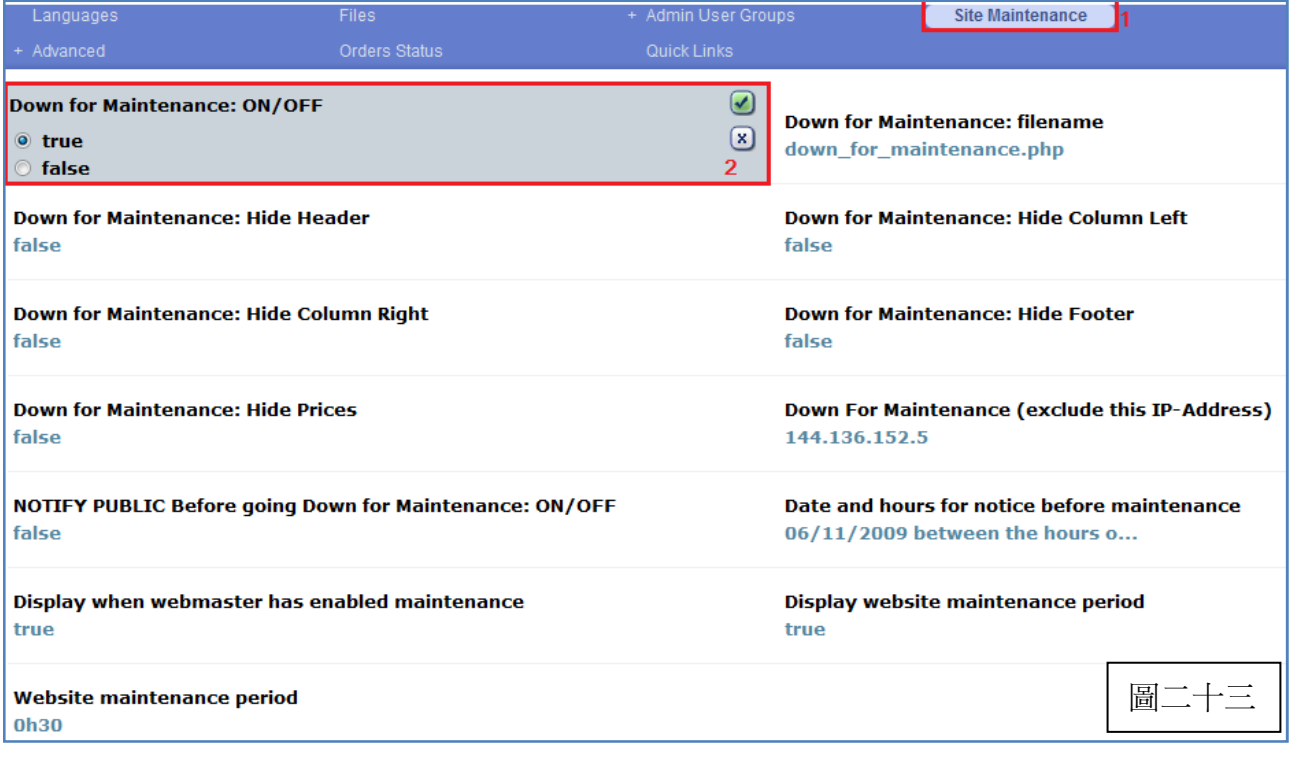

- 1) 於商店設定內選擇項目網頁維修**(Site Maintenance)** 。此選項讓您調整當網頁進行維修時,您希望 顯示於網頁上的資料(例如:左/右欄、頁首、頁尾等)。
- 2) 挑選是否要開啓網站維修(True=開啓. False=關閉),然後點擊剔號儲存。您可按左邊菜單的前台 (Front End),檢視已作的更改會怎樣顯示於網頁上 (圖二十四)。

# 檢視前台

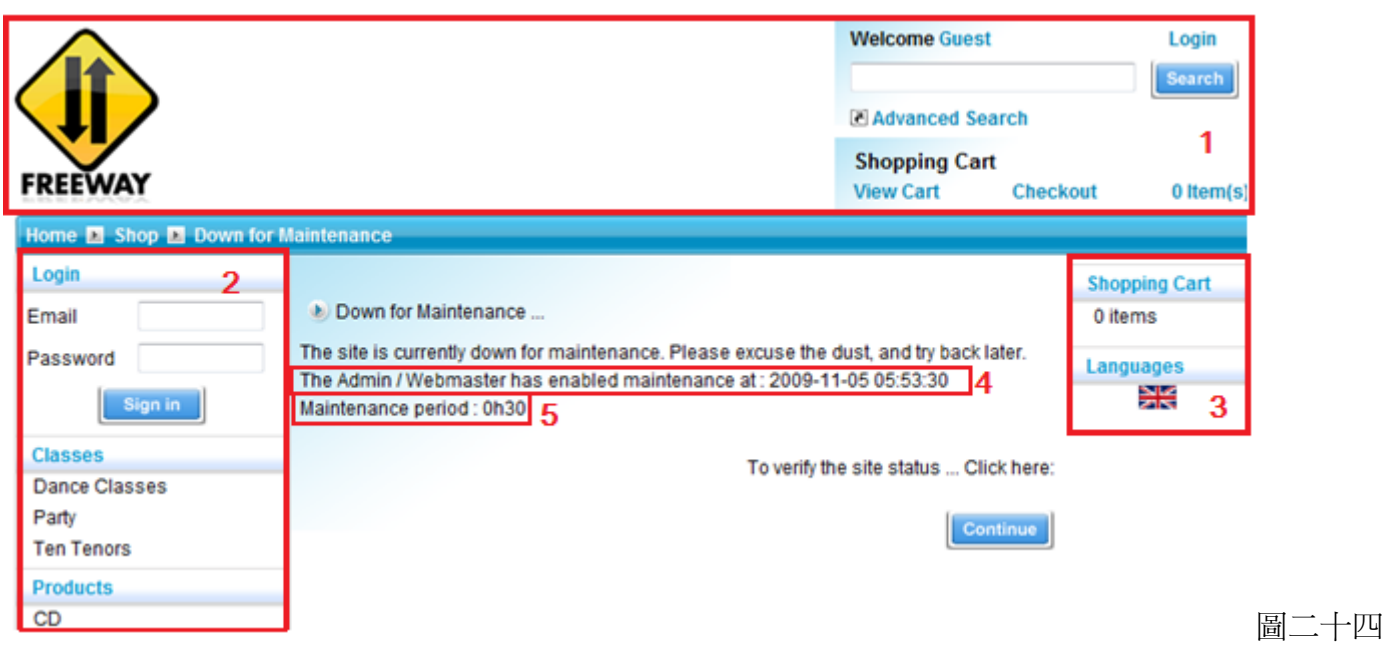

當網站進行維修時,您可選擇隱藏或讓欄位依然顯示於網站上。

1) 網站的頁首(Header)

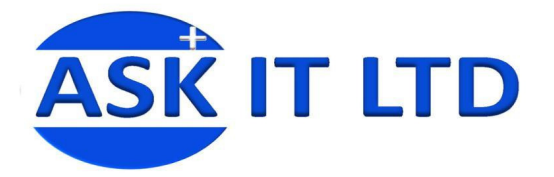

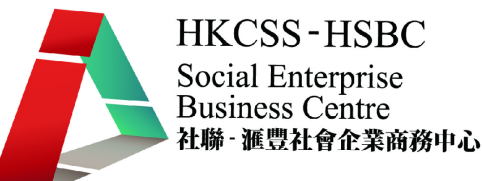

- 2) 網站的左欄 (Column Left)
- 3) 網站的右欄 (Column Right)
- 4) 是否顯示網站管理員於何時關閉網站以作維修。(Display when webmaster has enabled maintenance)
- 5) 是否顯示網站需要維修多久。(Display website maintenance period)

#### 進階編輯

於商店設定內選擇項目進階編輯**(Advanced)**。您可在此進行更多網上商店的資料編輯,例如,是否於 添加了商品後顯示購物車、可上載的檔案格式等。

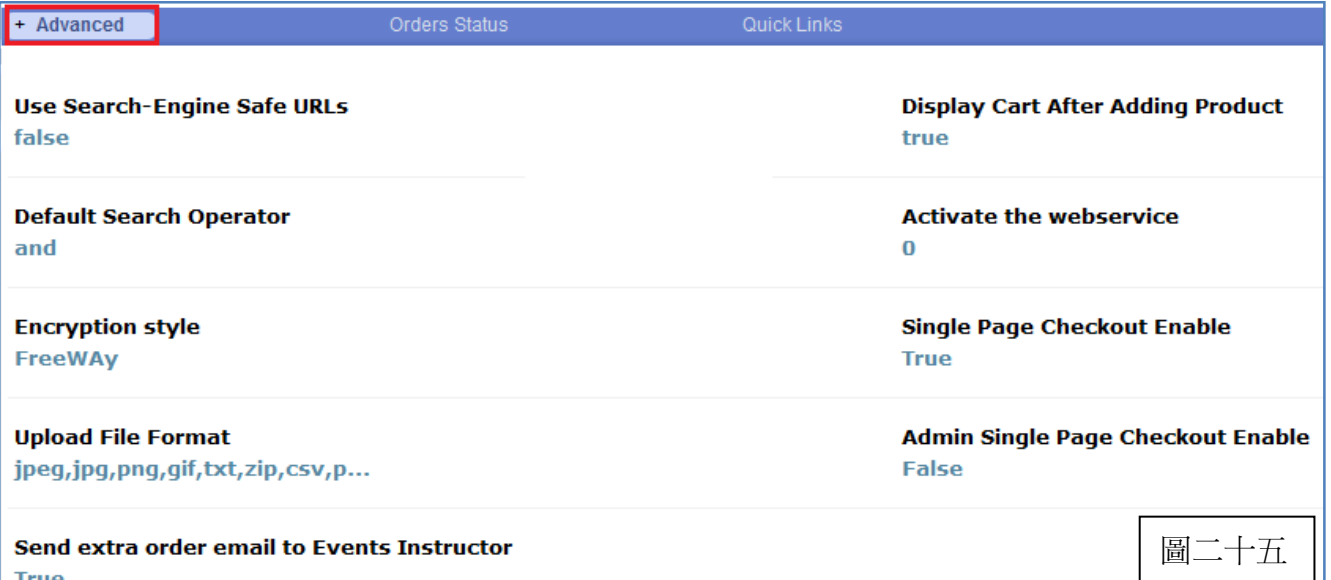

除了基本的設定外,您還可將滑鼠移動到**進階編輯**的標題上,便會顯示更多的編輯選項(圖二十六)。

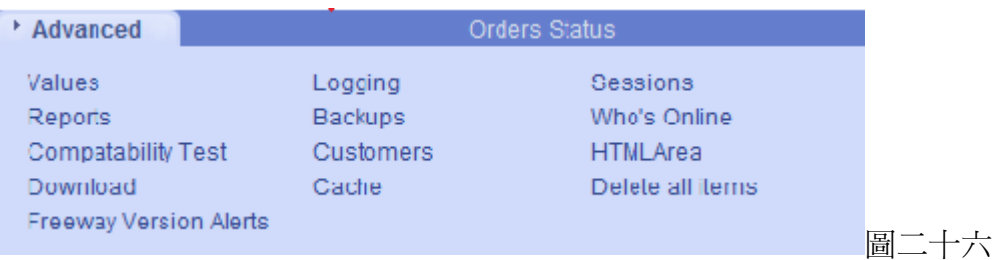

#### 數值**(Values)** 指定用戶需於不同資料輸入欄上所輸入的最小字符。

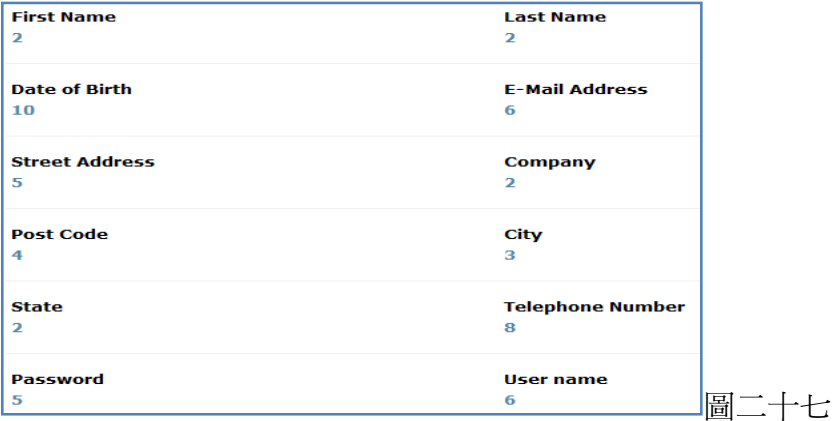

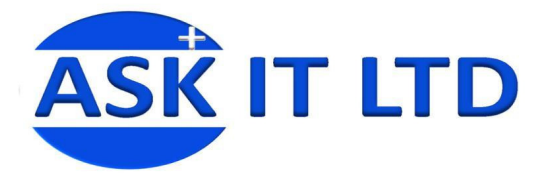

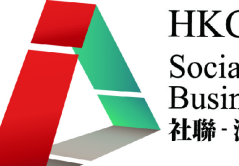

#### 日誌**(Logging)** 變更您商店日誌記錄有關的定義參數選項。

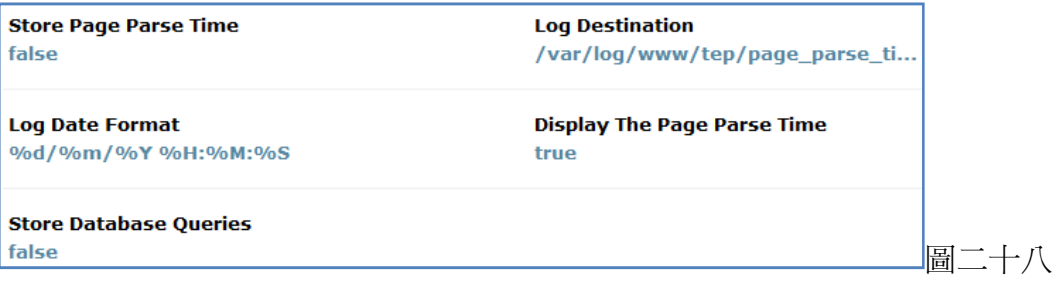

#### 時段**(Session)** 調整用戶登入前台及後台後的時段長短。

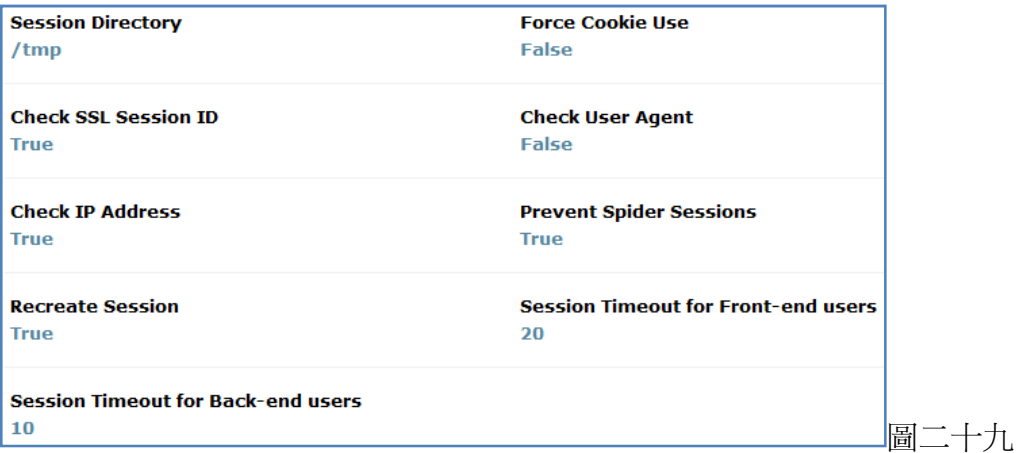

# 記錄**(Records)** 編輯記錄的介面。

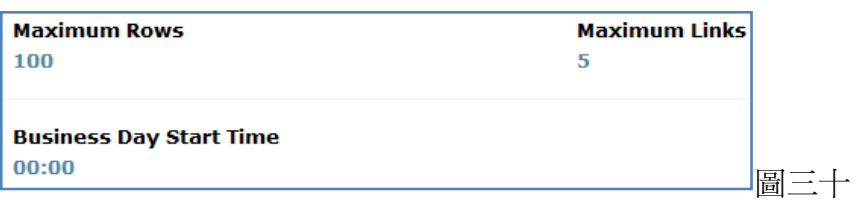

#### 備份**(Backups)** 管理數據庫備份和恢復。

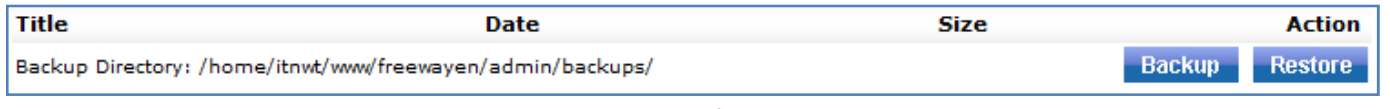

圖三十一

# 在線用戶**(Who's Online)** 讓您查看誰在您的網上商店裡。

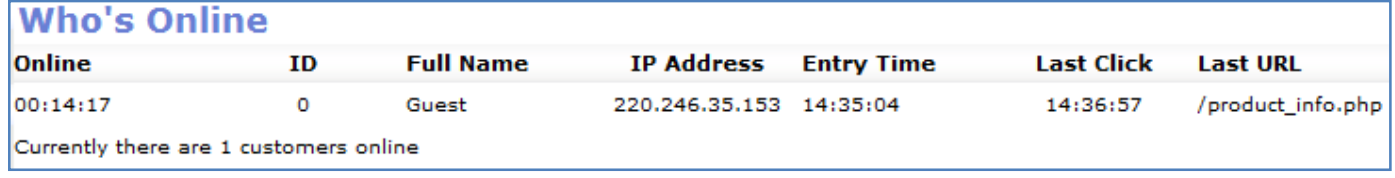

圖三十二

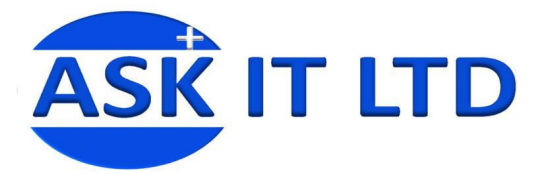

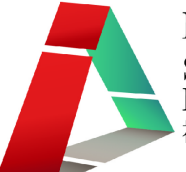

# 兼容性測試**(Compatibility Test)** 用於查看安裝結果的兼容性測試。

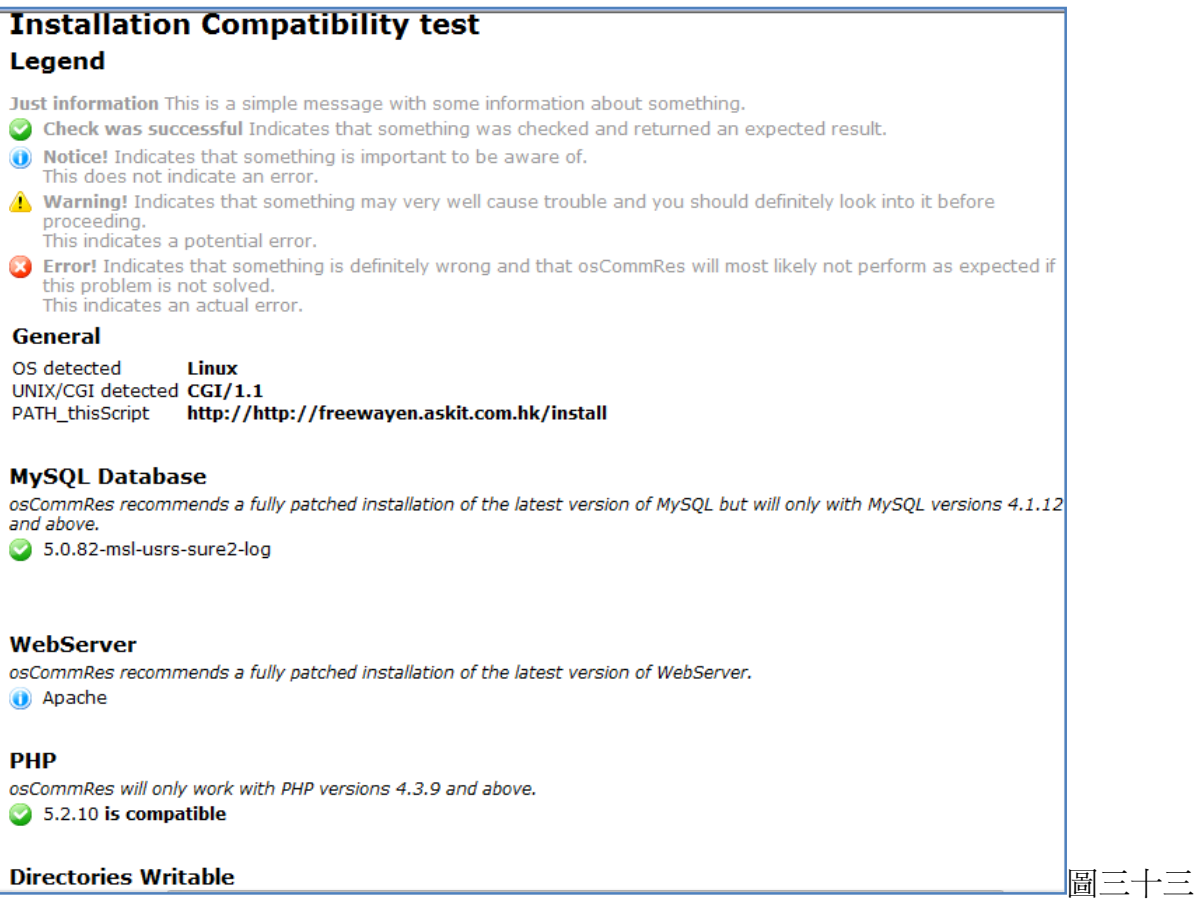

客戶**(Customer)** 編輯客戶資料的項目。點擊 New Field (圖三十四)便可建立及編輯一個新的項目(圖三 十五)、其輸入的方法及它將顯示於的地方。紅色、綠色的圓形按鈕代表是否已啟用該項目。倘若需 要更改已建項目的內容,只需將滑鼠移到項目的標題上,點擊一下在最右邊筆和紙的圖示,便可進行 編輯。

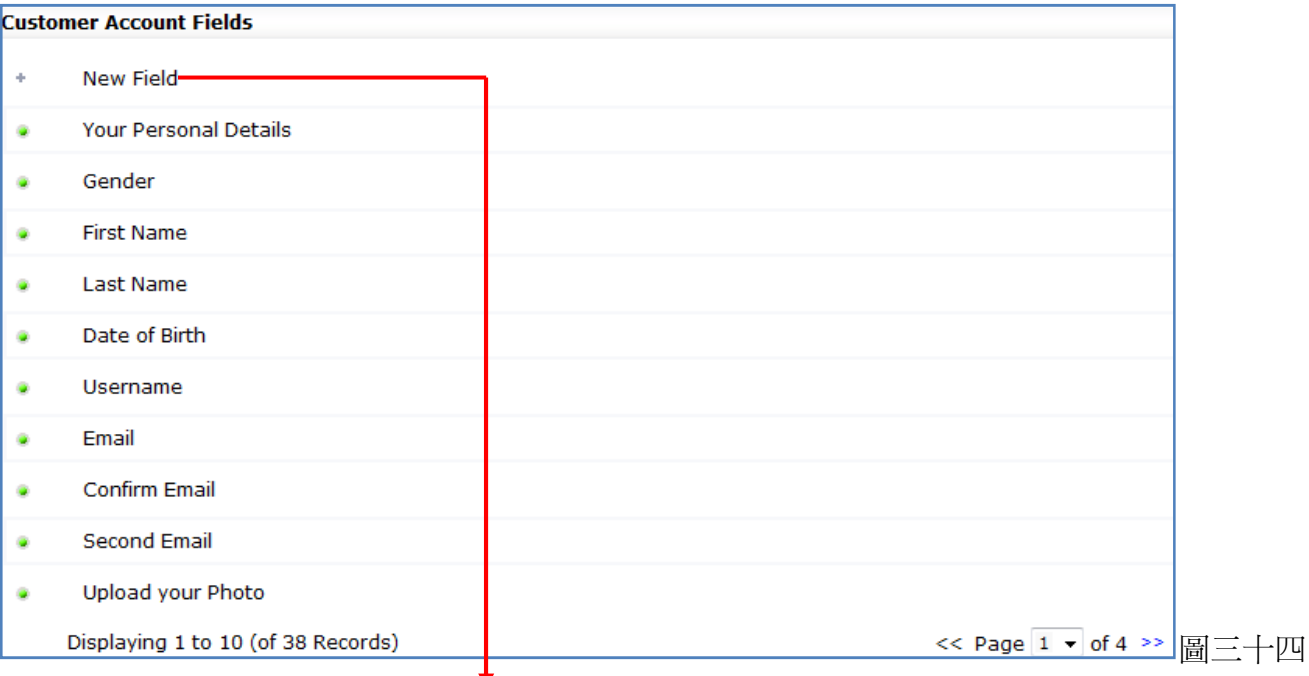

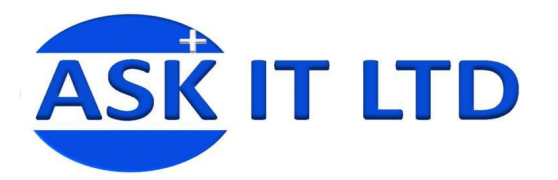

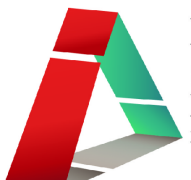

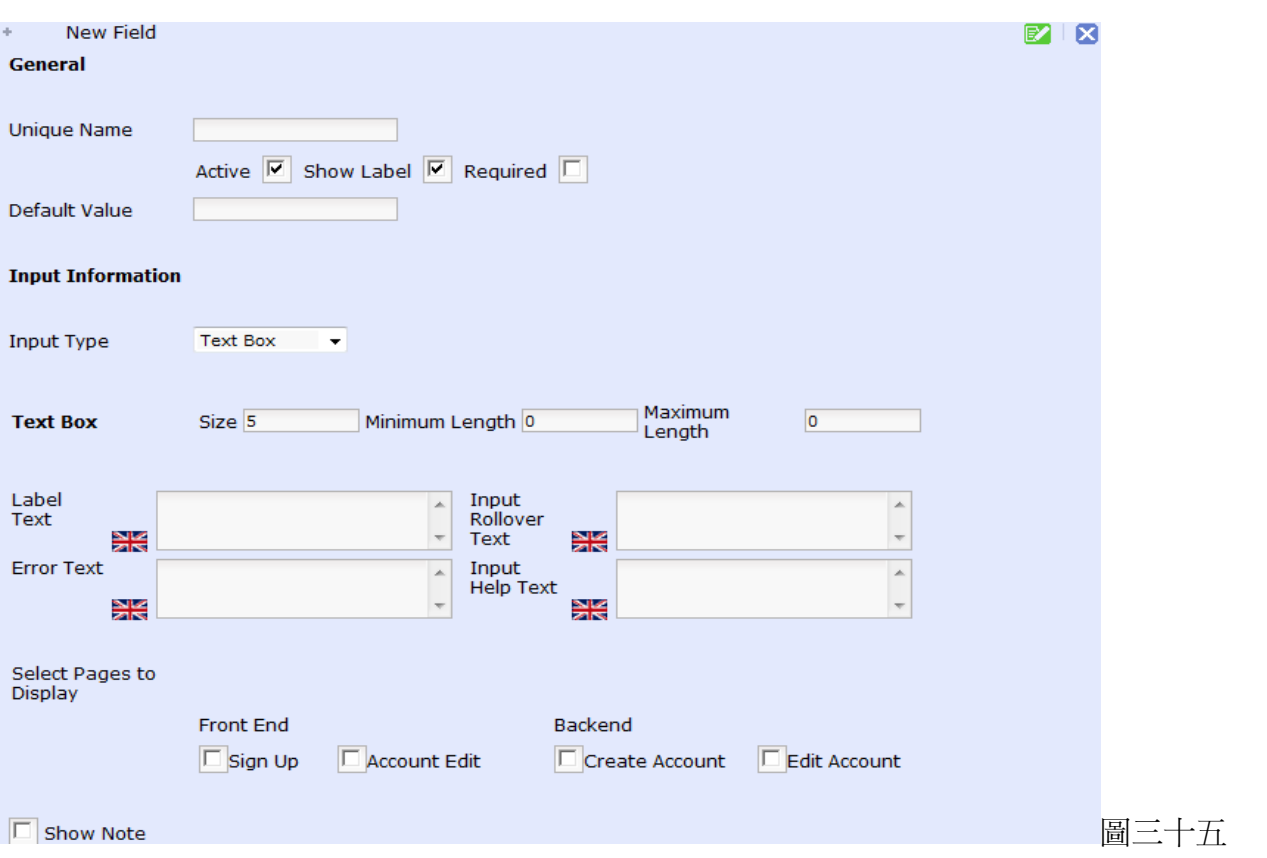

**HTML** 區 這個選項是用來界定哪些商店部分將使用"HTML 區"的高級文本格式編輯。例如:客戶/ 電子報電郵、商品描述及主頁佈局的寬/高度、網頁介面的字型類型、大小、顏色及背景顏色等。

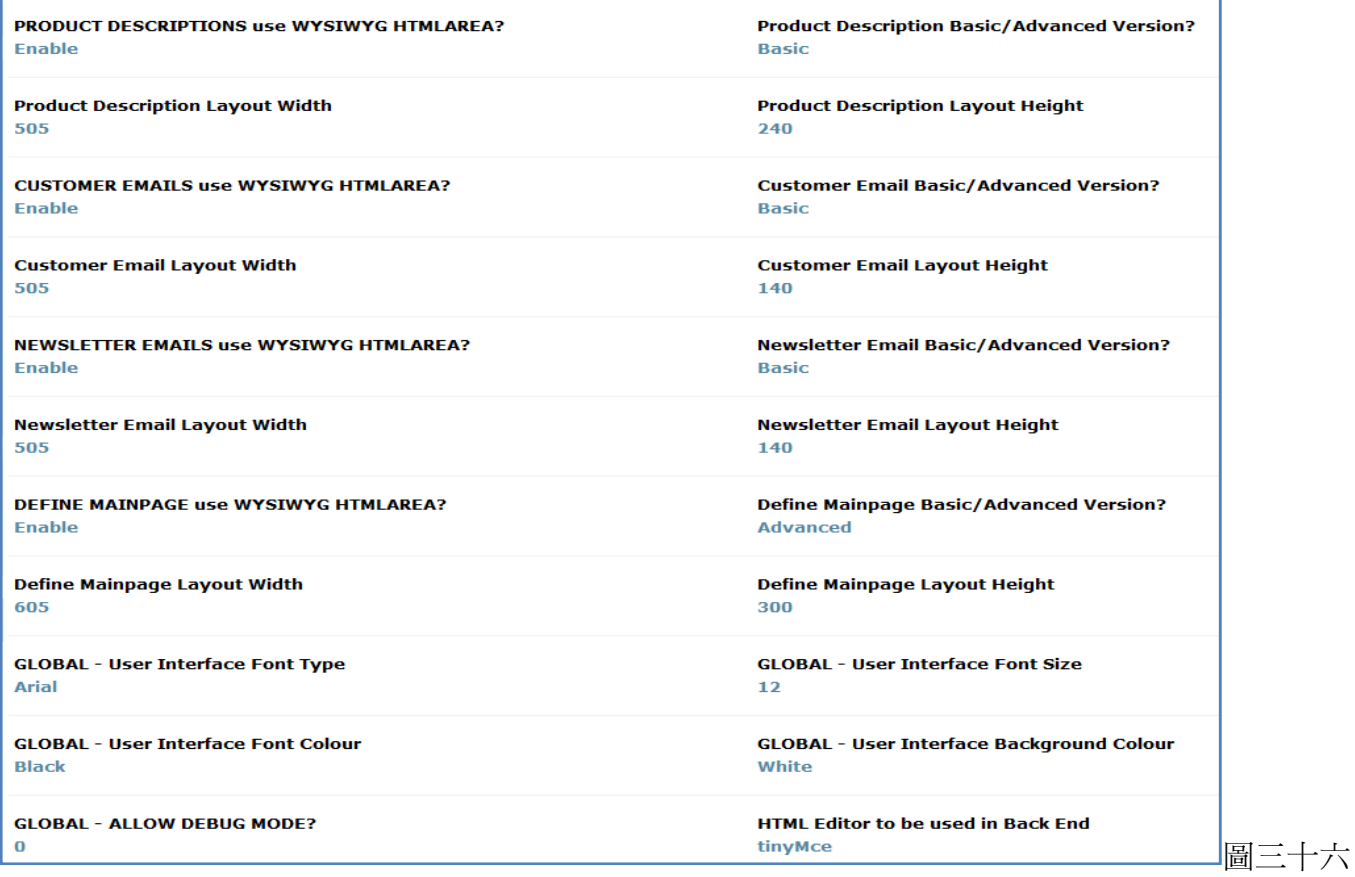

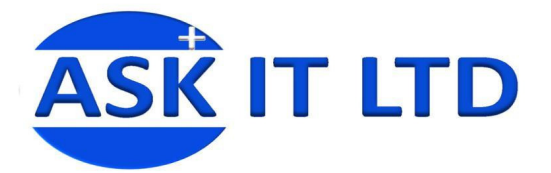

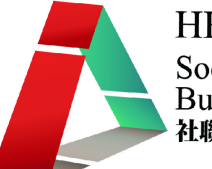

#### 下載**(Download)** 讓您設置下載參數。

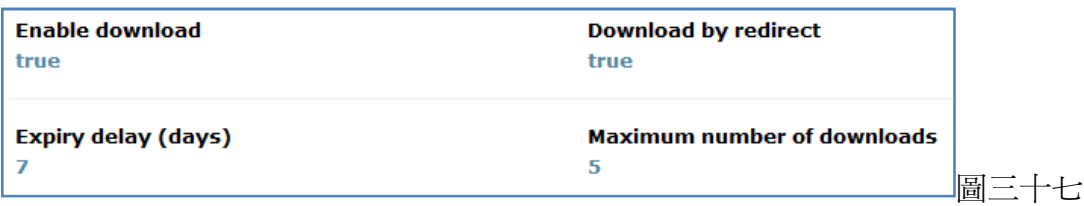

#### 緩存**(Cache)** 讓您啟用緩存功能和設置目錄儲存緩存的資料。

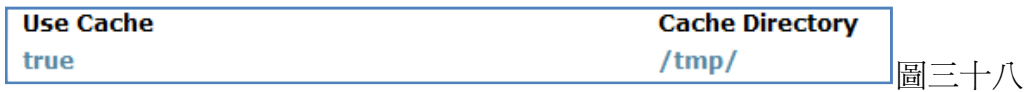

刪除項目**(Delete all item)** 讓您刪除一個類別內的多個項目(只要按一下即能刪除所有的產品)。

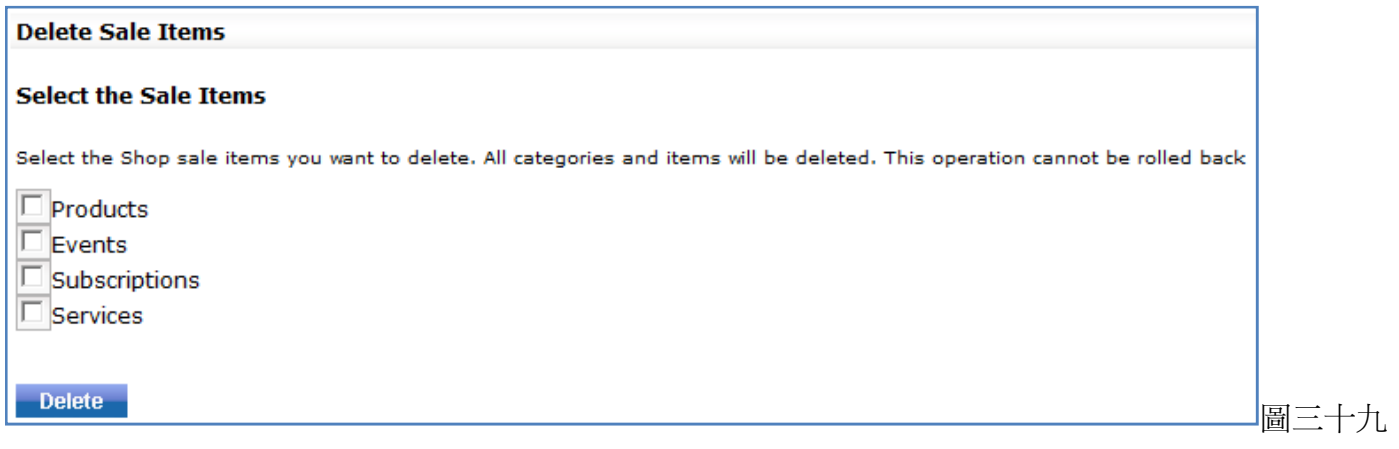

**Freeway** 版本提醒**(Freeway Version Alert)** 選擇管理 Freeway 新版本的提醒。

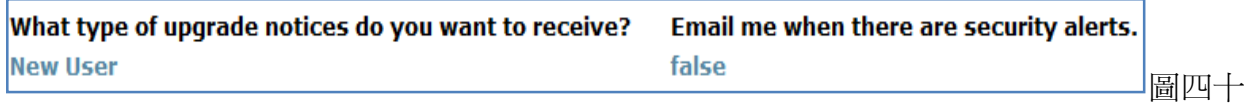

# 編輯訂單狀態

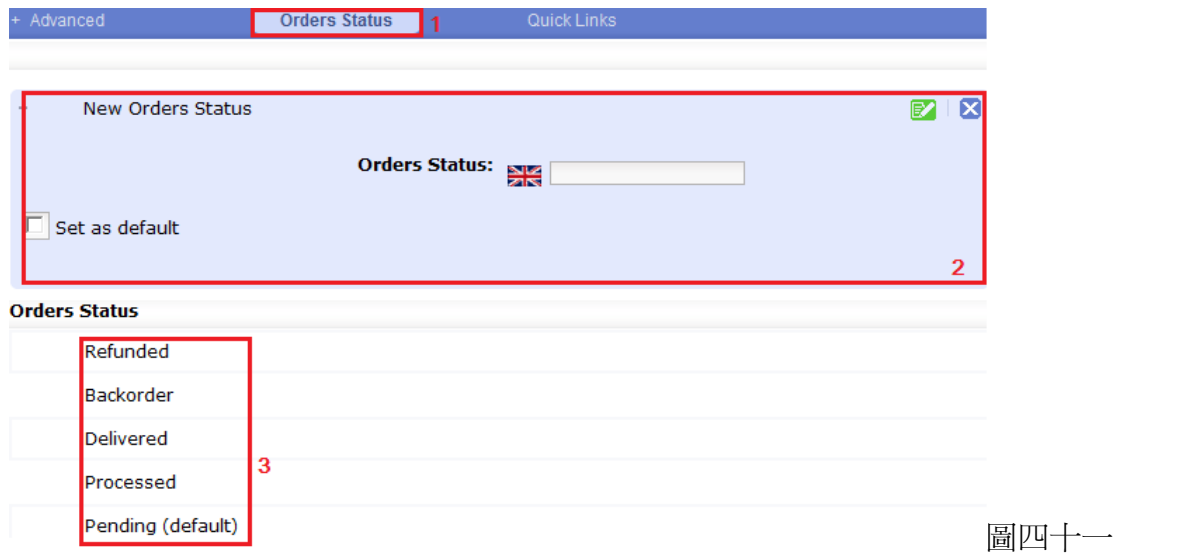

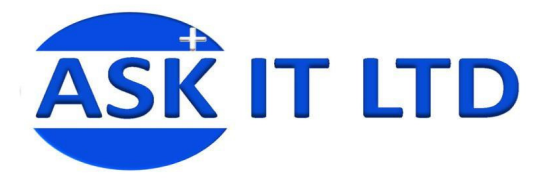

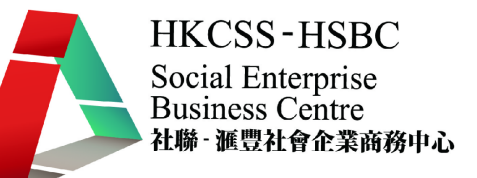

- 1) 於商店設定內選擇項目訂單狀態**(Orders Status)**。
- 2) 當您要增加新訂單狀態,請按一下 New Orders Status, 供填寫的資料欄便會出現。只要鍵入新的 狀態名稱,再按綠色筆和紙的圖示以作儲存便行。
- 3) 這些是已建的訂單狀態,如要編輯它們,和之前的情況相同,只需移動滑鼠到狀態的標題上,點 擊筆和紙的圖示即可。

#### 編輯快速連結

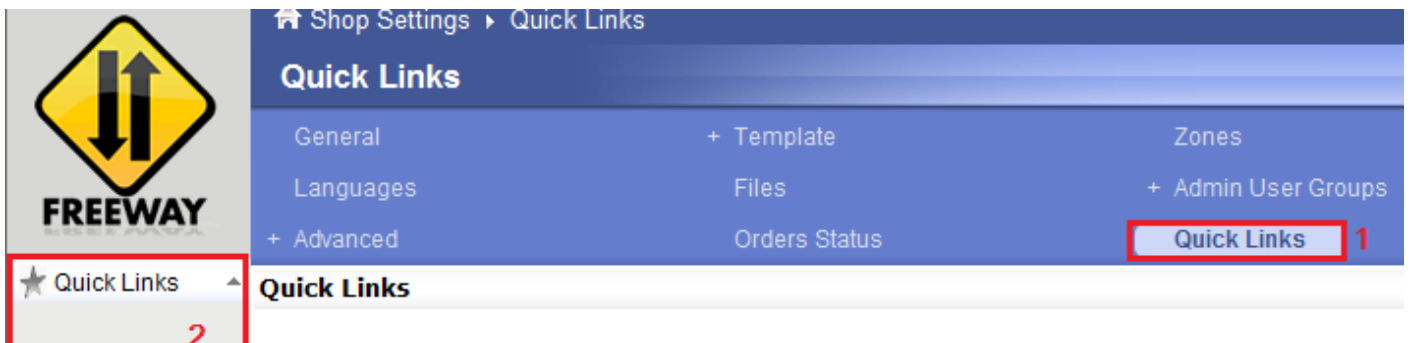

圖四十二

- 1) 於商店設定內選擇項目快速連結**(Quick Link)**。
- 2) 功能與瀏覽器的收藏夾或書籤工作一樣。您可以在工具菜單點擊添加到快速連結來增加捷徑/連 結到您經常到訪的網頁上。而連結將會被增加到店鋪標誌下的快速連結名單上。

#### 我的帳戶

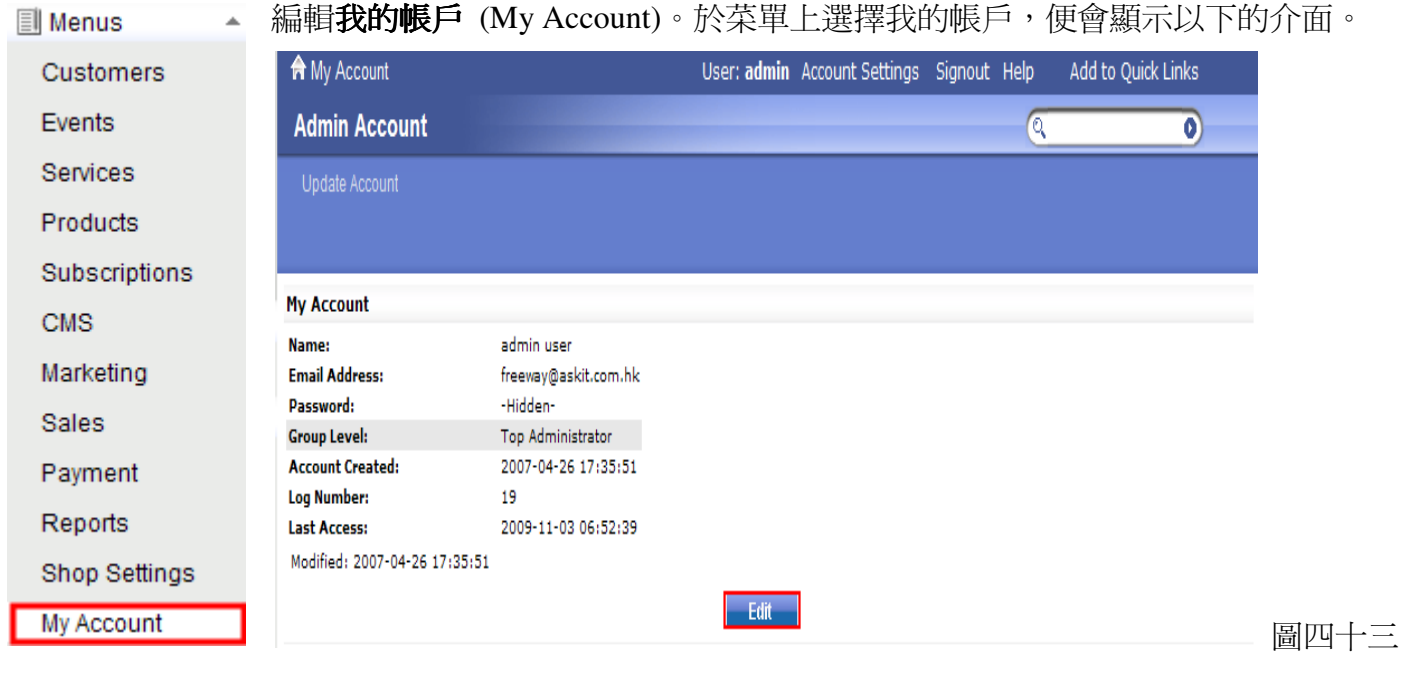

按下 Edit 後,您會到達編輯帳戶的介面。

在此,您可以隨意更改管理員的個人資料,最後按確定 (Confirm)。

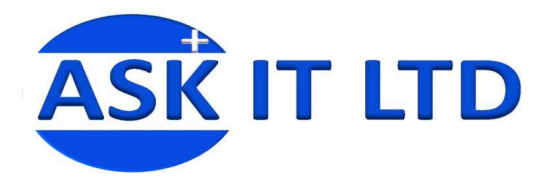

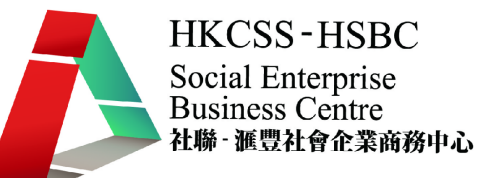

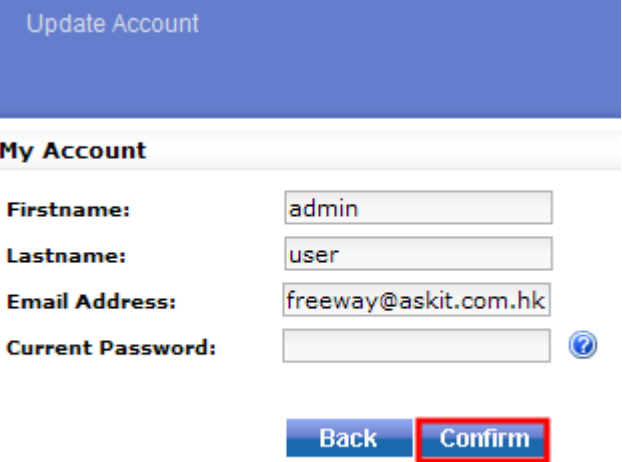

圖四十四

# 新增客戶

編輯客戶資料。按下客戶(Customers)後您會被轉介到以下介面進行客戶資料的編輯。

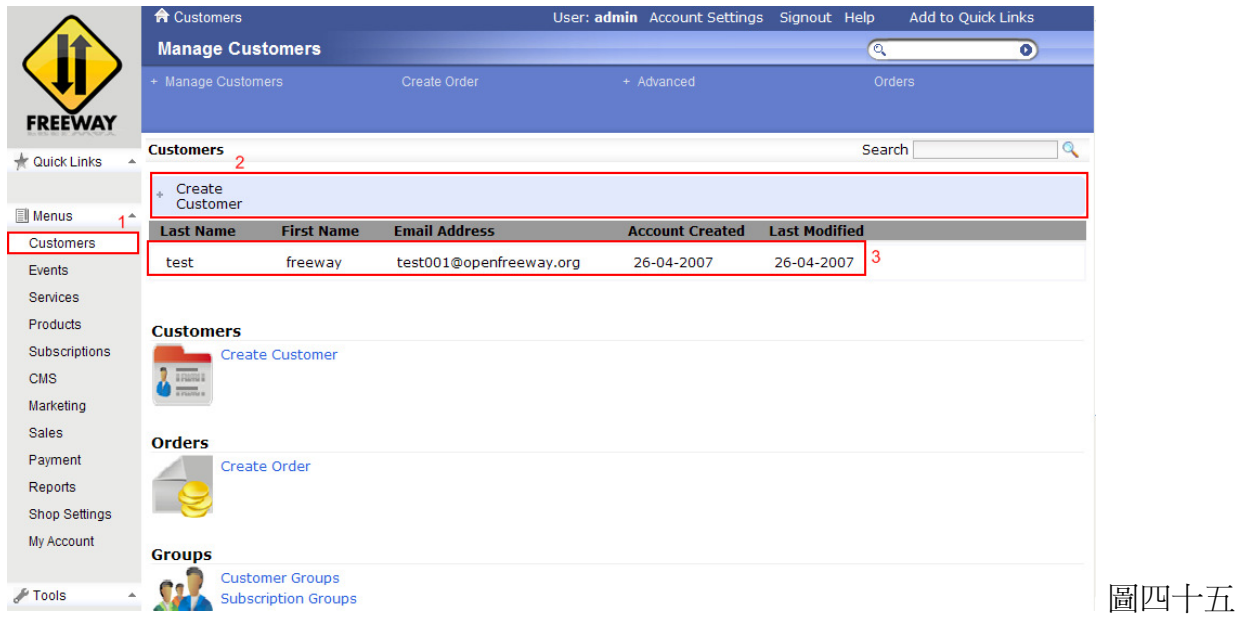

- 1) 客戶資料。
- 2) 按下可增加新的客戶,並輸入客戶的個人資料。
- 3) 現有的客戶及其相關資料。

按下新增客戶(Create Customer)後(圖四十五),以下的介面會出現(圖四十六)。

只需填入相關的資料便可完成一個新的客戶資料夾。

注意:日期的輸入需根據特定的格式(即旁邊例子的格式),如有需要,可到**商店設定**作出更改。

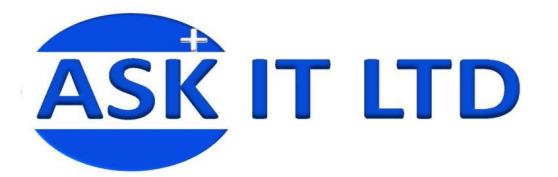

 $_{+}$  Create

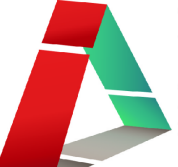

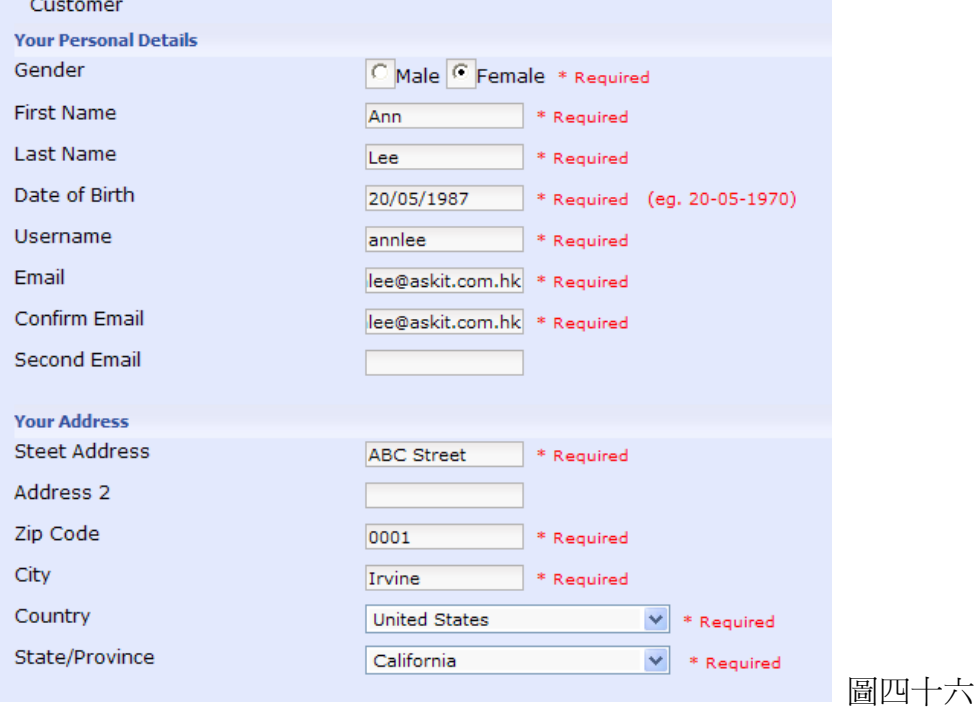

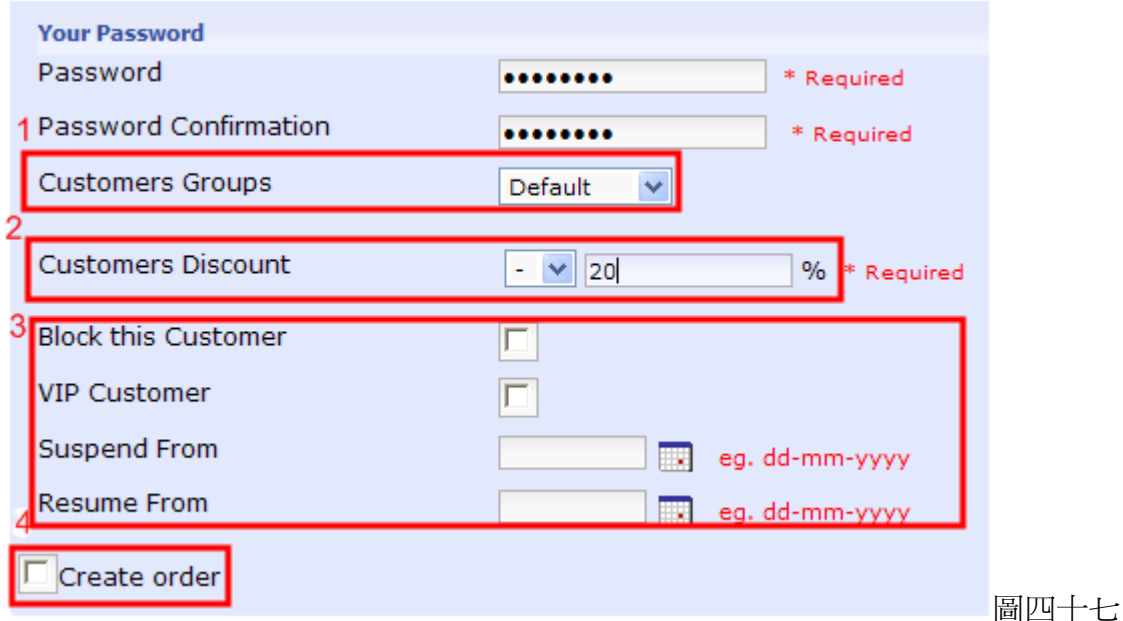

- 1) 於同一介面中,您更可設定該顧客的組別 您更可設定該(但要先於商店設定中成立該組別 )。
- 2) 同時亦可設定該顧客會否得到任何優惠 ,如果有,優惠率有多少%。
- 3) 管理員可選擇設定客戶為 VIP 或暫時終斷他/她的參與至某一段時間為止 。
- 4) 若選取**建立訂單**(Create order),管理員可替客戶定立新的訂單。

當完成後,緊記要按*■*來儲存或⊠來取消建立新客戶/取消改動。

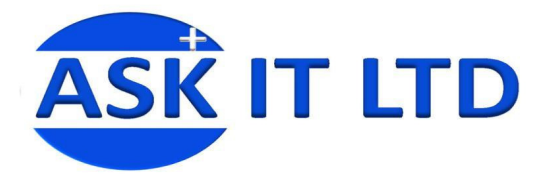

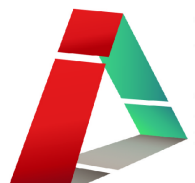

# 建立訂單

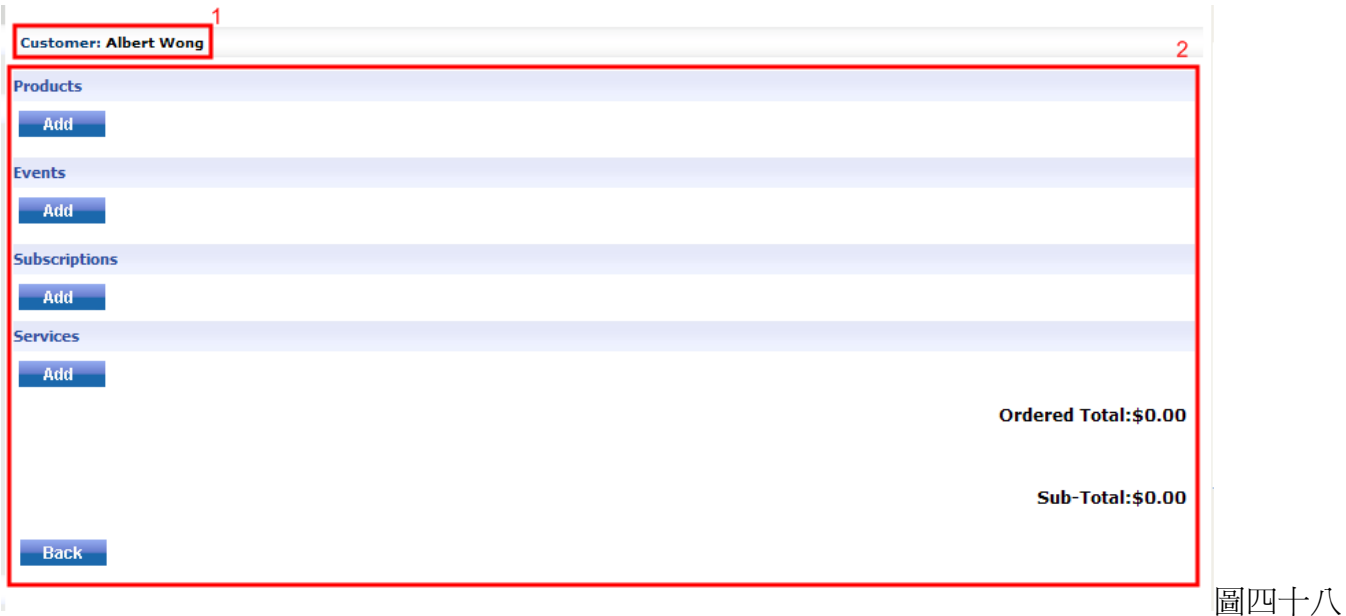

- 1) 正在處理訂單的客戶。
- 2) 可以為客戶加入的商品、活動、訂閱電報,服務及總金額。

# 商品

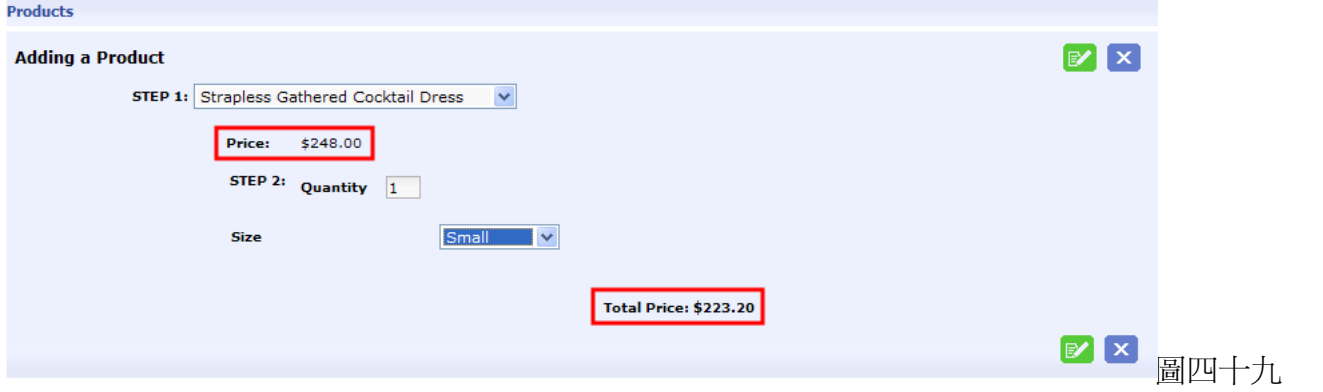

- 為顧客於訂單中選取商品、活動、訂閱電報或服務後,Freeway 會自動產生價格,並會因應客戶 資料內是否享有優惠率而產生出總金額。
	- 當完成後,緊記要按 <mark>这</mark>來儲存或 X 來取消建立新客戶/取消改動。

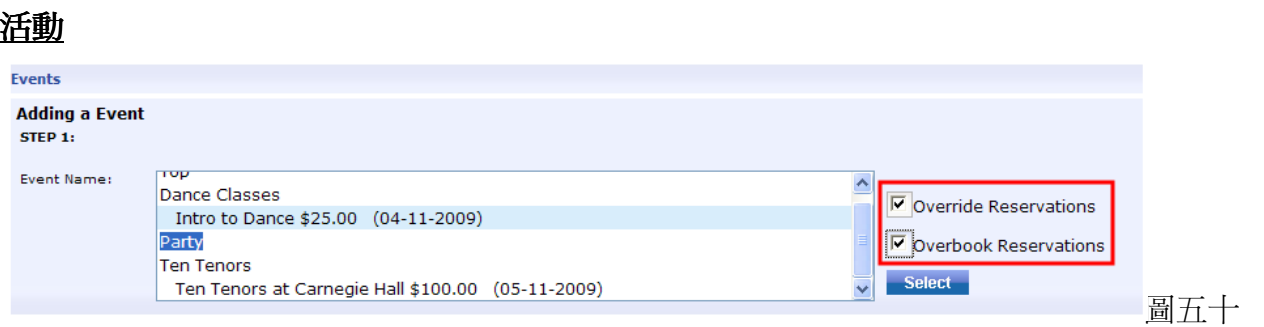

- 於建立訂單之中為顧客於活動中預留位置時,管理員可選擇讓該名顧客於某活動中凌駕於預留名 單內的其他客戶(Override Reservations)或把該名顧客加入於超額名單之中(Overbook Reservations) •

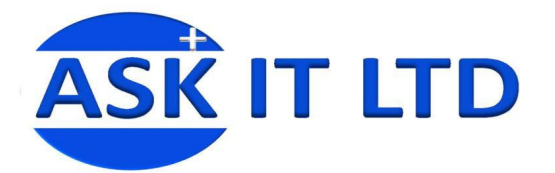

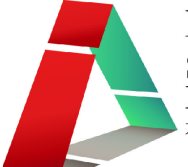

# 訂閱電子報

.<br>Extended

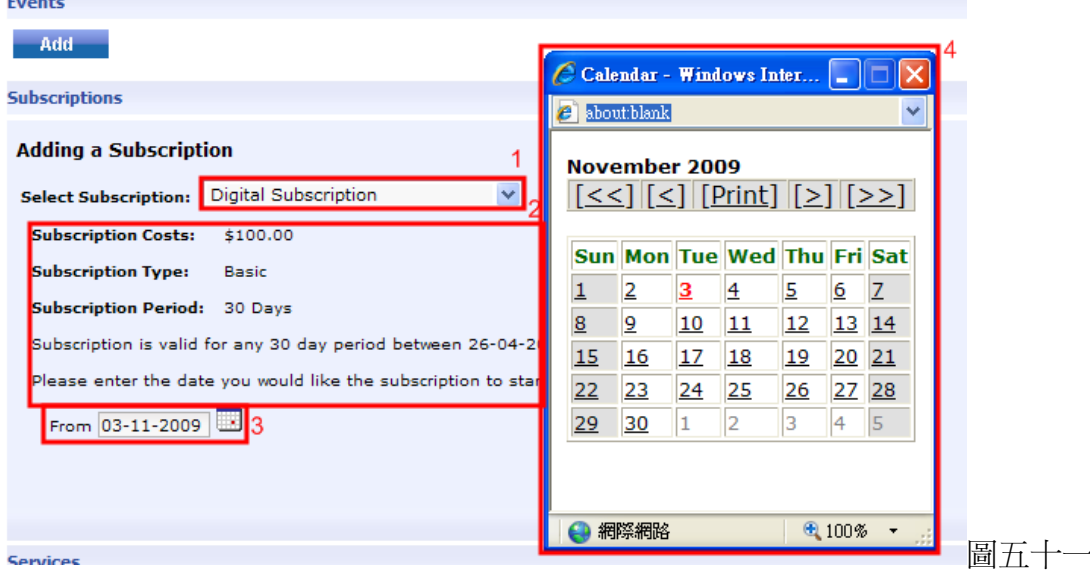

- 1) 選擇顧客要訂閱的電子報,可按下旁邊的菜單。
- 2) 有關該份要電子報的詳細資料。
- 3) 開始訂閱的日期。 按下旁邊的日曆表後,一個電子日曆表會彈出,管理員可於日曆表中選取顧客開始訂閱的日期。
- 4) 電子日曆表。

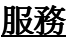

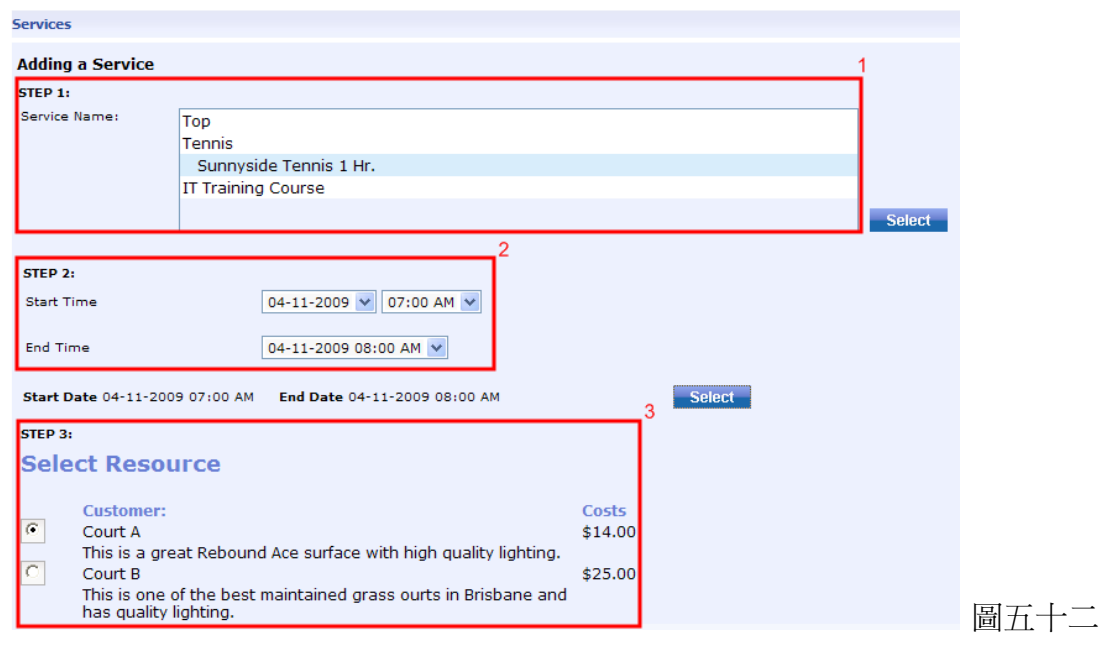

- 1) 可供選擇的服務/課程。
- 2) 按下選取(Select)後方會彈出的服務/課程開始時間及完結時間。
- 3) 若選擇的服務/課程需要額外的資源,管理員可於此處加入。

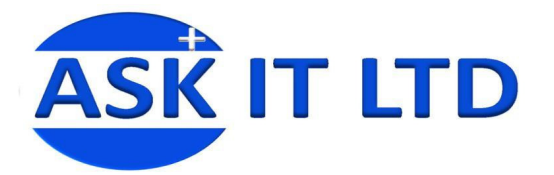

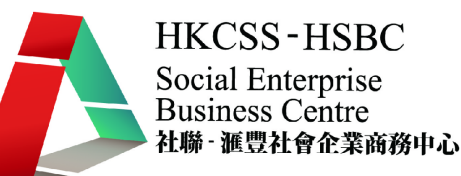

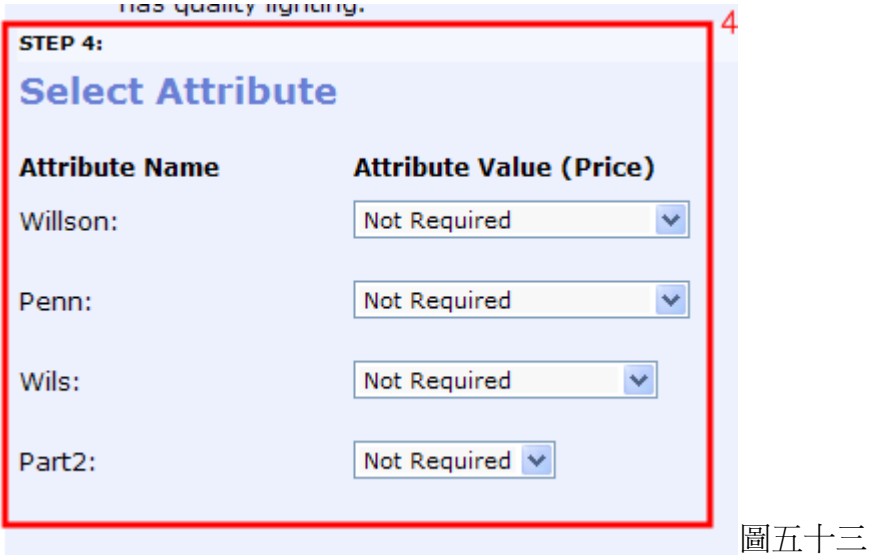

4) 選擇服務的屬性,例如:選擇指定的網球教練。

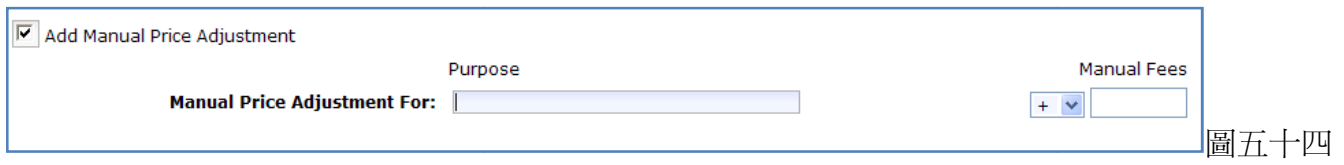

- 完成訂單的建立後,會有一**加入手動價格變更的選項**(Add Manual Price Adjustment),管理員可以 選取,然後加入價格改動的原因及價格的調整 然後加入(可選擇 + 或 -)。最後按 來更改剛才的變 更,或 Back 來取消變更。

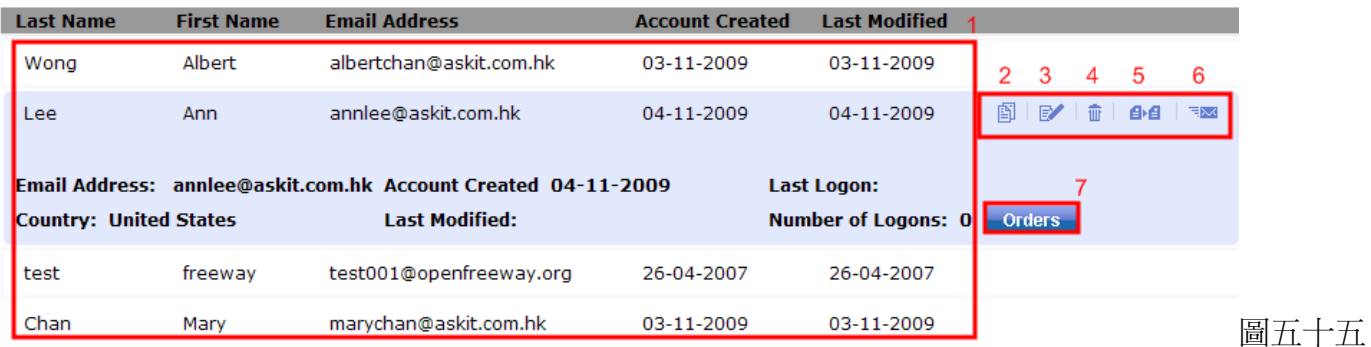

- 1) 當完成建立新的客戶資料後,Freeway 會產生一個表格,所有的客戶都會被列出 所出。該表格是根據客 戶的姓名而順序排列的,當有新的客戶資料加入 新的客戶資料加入,表格會自動更生,並再重生排列 。
- 2) 可以更改客戶的密碼。
- 3) 按此按鈕即可進入個別選取的客戶進行資料更改 資料更改。
- 4) 刪除選取客戶的資料。
- 5) 客戶的個人錢包,管理員可於此處爲顧戶更新他/她的貨幣餘額。
- 6) 電郵。管理員可直接電郵給客戶 管理客戶。

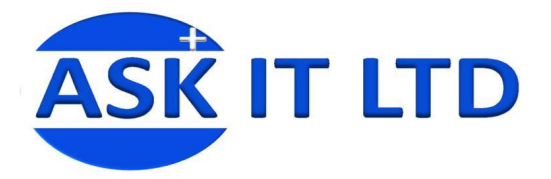

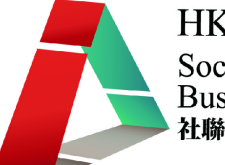

#### 客戶進階設定

- 1) 客戶進階設定。管理員可於進階設定的介面中更改各樣不同的資料。
- 2) 客戶組別分類。可於此處把客戶分類再按個別類別來作出不同的設定。
- 3) 輸入客戶。管理員可直接由電腦或電郵中輸入客戶的資於 Freeway 中。
- 4) 訂閱電子報的客戶組別。跟客戶組別分類雷同,管理員可於此整理訂閱電子報的客戶資料。

以下為進階設定的介面,我會逐一介紹它所包含的項目:

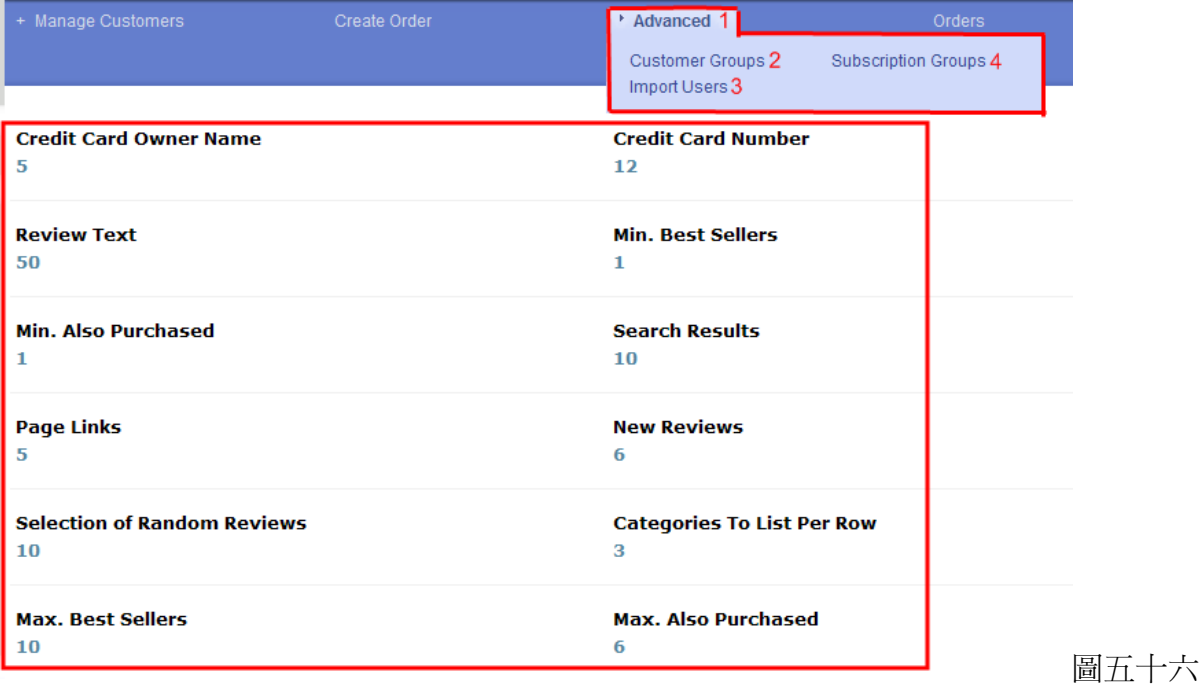

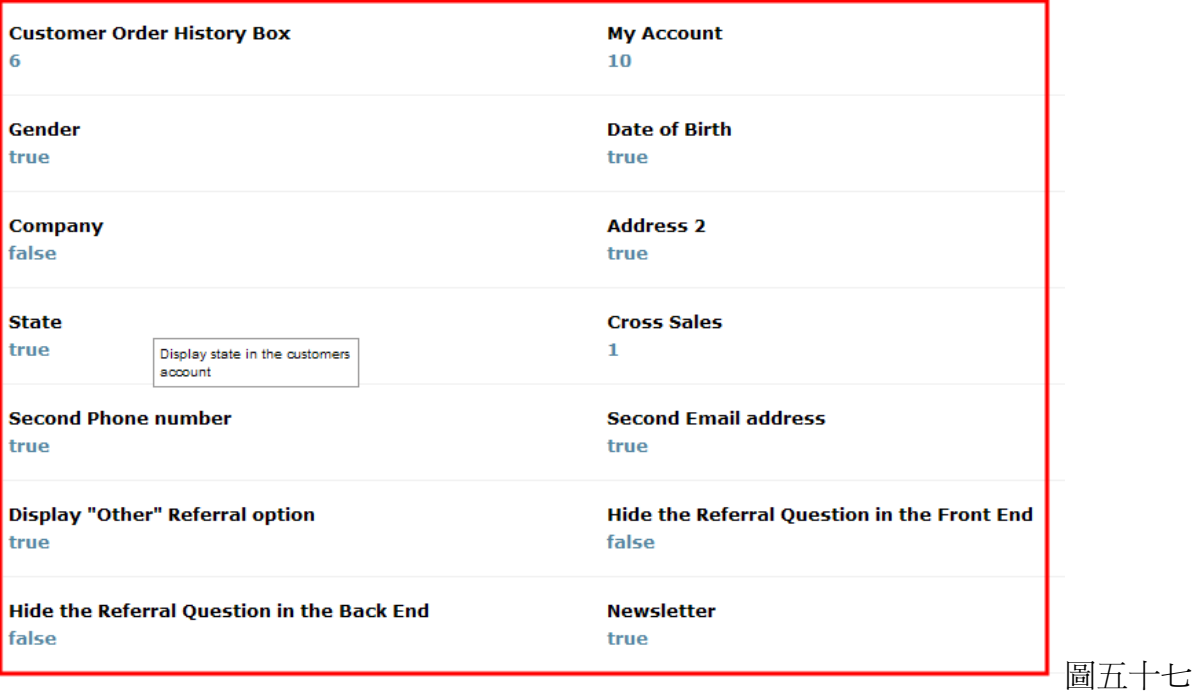

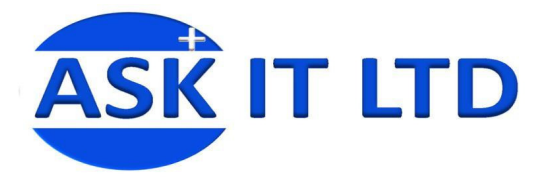

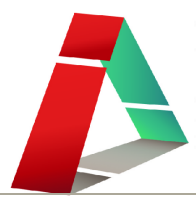

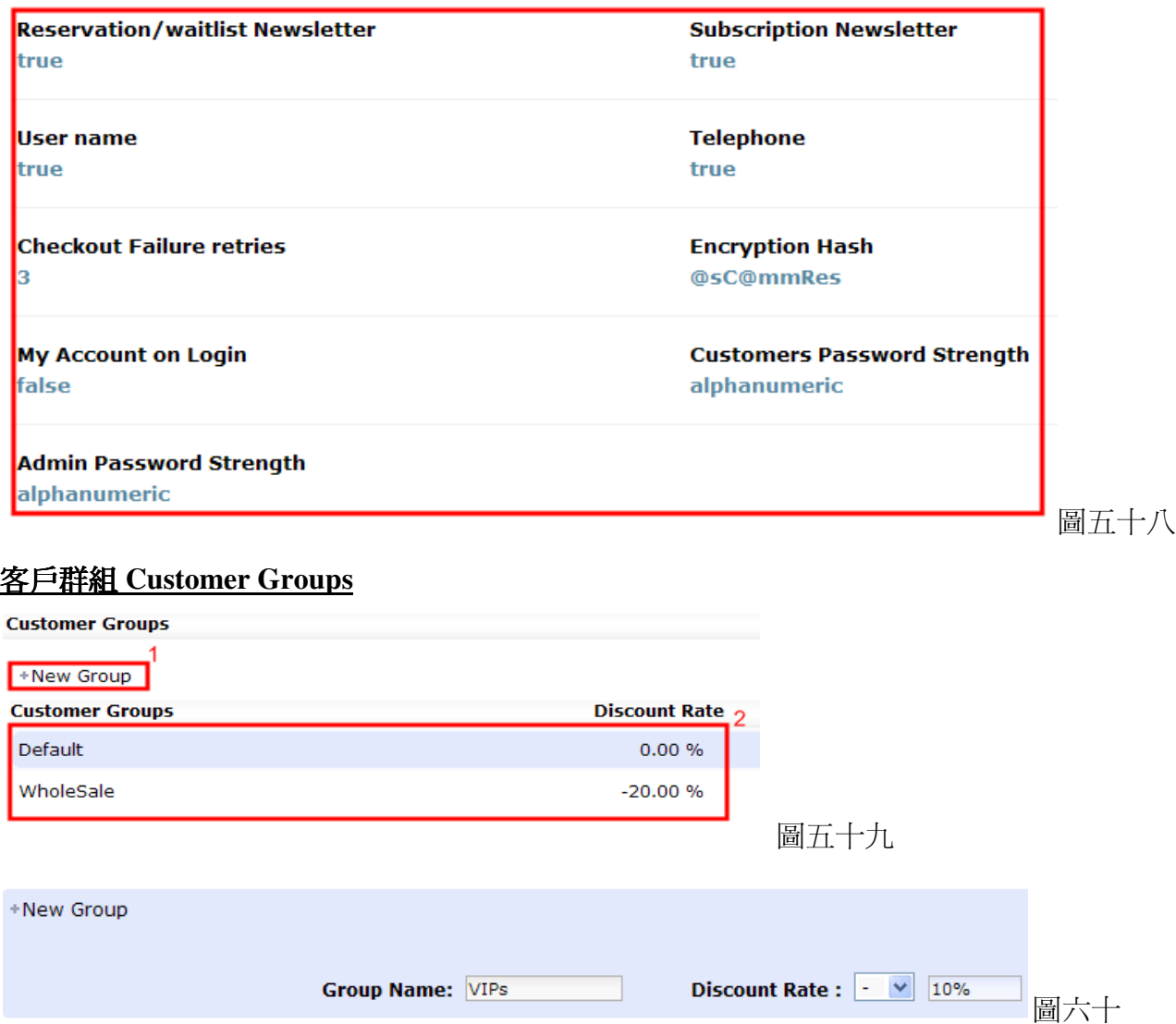

- 1) 加入新的組別。按下**增加組別**(New Group)後,管理員可選擇新組別的客戶會否享有優惠,及其優 惠率(圖六十)。
- 2) 現有客戶組別的資料及其組別所享有的購物 優惠。
- 當完成後,緊記要按 $\blacksquare$ 來儲存或M來取消建立新客戶組別/取消改動。

# 輸入客戶

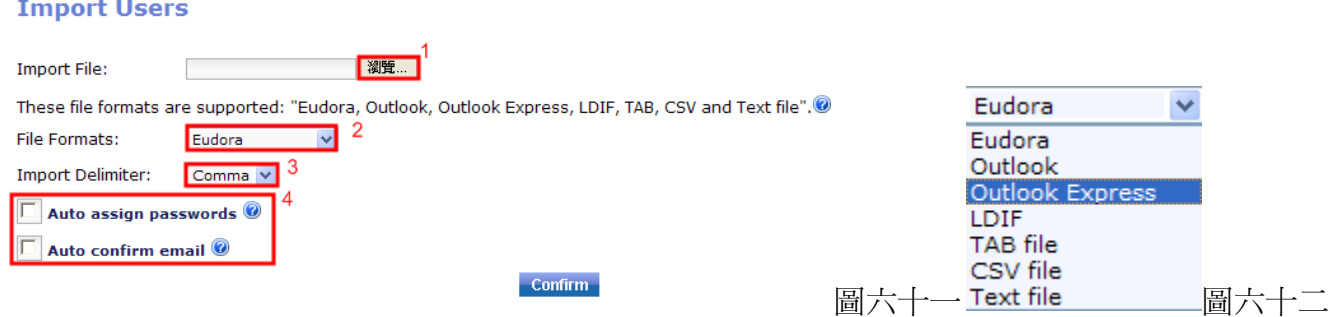

- 1) 管理員可按下瀏覽(Browse)來選取要輸入的客戶資料檔案 入的客戶資料檔案。
- 2) Freeway 支援多種檔案格式,如 Outlook,CSV file 等,管理員可從下拉菜單中選取所需格式。

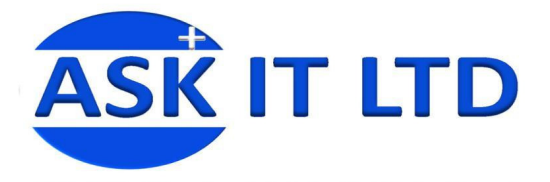

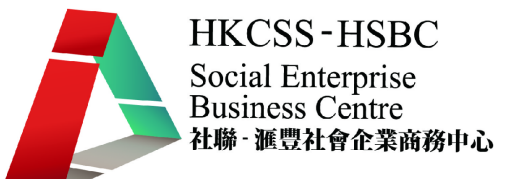

- 3) 可於下拉菜單中選取不同的定界符。
- 4) 管理員可選擇替新輸入的客戶是否需要由電腦自動選取密碼及傳送確認電郵致客戶。

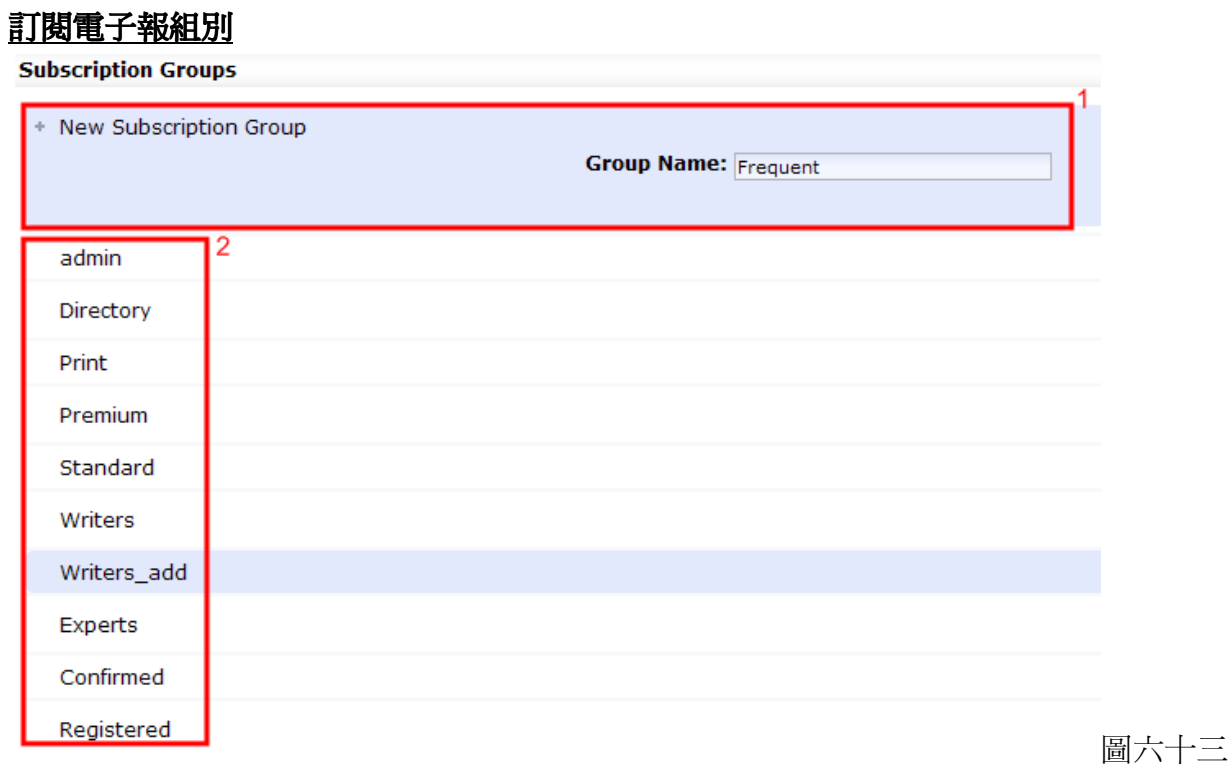

- 1) 建立新的訂閱電子報客戶組別,並輸入該組別的名稱。
- 2) 現有的組别及其名稱。